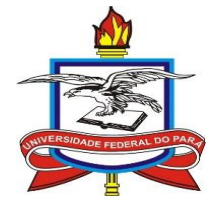

UNIVERSIDADE FEDERAL DO PARÁ

# INSTITUTO DE CIÊNCIAS EXATAS E NATURAIS

MESTRADO PROFISSIONAL EM MATEMÁTICA EM REDE NACIONAL

JOCIMAR ALBERNAZ XAVIER

**UMA PROPOSTA PARA O ENSINO DE EQUAÇÃO DE SEGUNDO GRAU POR MEIO DA PLATAFORMA DE PROGRAMAÇÃO MIT APP INVENTOR 2.**

Belém - Pará

2019

## JOCIMAR ALBERNAZ XAVIER

# **UMA PROPOSTA PARA O ENSINO DE EQUAÇÃO DE SEGUNDO GRAU POR MEIO DA PLATAFORMA DE PROGRAMAÇÃO MIT APP INVENTOR 2.**

Dissertação apresentado ao Programa de Mestrado Profissional em Matemática em Rede Nacional, da Universidade Federal do Pará, como requisito de parcial para a obtenção do título de Mestre em Matemática. Orientadora: Prof<sup>a</sup>. Dra. Irene de Castro Pereira

Belém - Pará 2019

Dados Internacionais de Catalogação na Publicação (CIP) de acordo com ISBD<br>Sistema de Bibliotecas da Universidade Federal do Pará<br>Gerada automaticamente pelo módulo Ficat, mediante os dados fornecidos pelo(a) autor(a)

Xavier, Jocimar Albernaz X<sub>3</sub>p Uma proposta para o ensino de equação de segundo grau por meio da plataforma de programação MIT App<br>Inventor 2 / Jocimar Albernaz Xavier. — 2019. 50 f. : il. color.

> Orientador(a): Prof<sup>a</sup>. Dra. Irene de Castro Pereira<br>Dissertação (Mestrado) - Programa de Pós-Graduação em<br>Matemática em Rede Nacional, Instituto de Ciências Exatas e Naturais, Universidade Federal do Pará, Belém, 2019.

1. MIT App Inventor 2. 2. Aprendizagem Móvel. 3. Equação de Segundo Grau. I. Título.

CDD 510.7

## **JOCIMAR ALBERNAZ XAVIER**

# UMA PROPOSTA PARA O ENSINO DE EQUAÇÃO DE SEGUNDO GRAU POR MEIO DA PLATAFORMA DE PROGRAMAÇÃO MIT APP INVENTOR 2.

Dissertação apresentado ao Programa de Mestrado Profissional em Matemática em Rede Nacional, da Universidade Federal do Pará, como requisito de parcial para a obtenção do título de Mestre em Matemática.

Data de aprovação: 27 / 06 / 2019

Banca examinadora

Prof<sup>a</sup>. Irene de Castro Pereira - Orientadora - PROFMAT/ ICEN / UFPA -Doutora em Matemática Universidade de São Paulo

mi

Prof<sup>a</sup>. Cristiane Ruiz Gomes - Membro Interno - PROFMAT/ ICEN / UFPA Doutora em Engenharia Elétrica Universidade Federal do Pará

Prof<sup>o</sup>. Manoel Silvino Batalha Araujo - Membro Externo - FACMAT / ICEN / UFPA Doutor em Ciências da Computação e Matemática Computacional Universidade de São Paulo

Belém - Pará

2019

# **DEDICATÓRIA**

À minha família, em especial aos meus filhos Artur e Davi.

## **AGRADECIMENTOS**

Agradeço a Deus, pela minha vida e por ter me orientado, pois apesar de muitas das vezes ser um filho ingrato ele me deu forças para concluir este curso que, confesso, não foi fácil...

Às minhas mães, Irene e Osmarina (em memória) por terem me apoiado e incentivado meus passos, durante toda a minha caminhada;

Aos meus avós por terem me criado e acreditado em mim;

À minha esposa Celice, por estar comigo em todos os momentos;

Aos meus filhos, Artur e Davi, que são a razão da minha vida e a força que me faz seguir em frente;

A professora Irene pela perseverança, dedicação e por momentos preciosos de aprendizagem;

A meus colegas de classe pela troca de experiências. Em especial, ao amigo Alexandre Palmeirim, que me ajudou e me deu coragem para superar todos os obstáculos e barreiras que surgiram;

À Escola Estadual David Salomão Mufarrej, por me ajudar, compreender minhas ausências e por ter contribuído com o meu aperfeiçoamento profissional;

E a todos que, mesmo indiretamente, contribuíram para a realização deste trabalho.

Somos o que fazemos, mas somos, principalmente, o que fazemos para mudar o que somos.

*Eduardo Galeano*

### **RESUMO**

Neste estudo vamos explorar algumas das funções do ambiente de Programação MIT App Inventor 2 para apresentar uma proposta de estudo para o ensino e aprendizagem de equação de segundo grau utilizando essa plataforma como recurso. A utilização do ambiente de programação MIT App Inventor 2 como recurso metodológico poderá auxiliar no processo de ensino e aprendizagem da Matemática, despertando a criatividade, o raciocínio e o senso crítico do usuário. Busca-se com esta proposta utilizar abordagens diferenciadas para incentivar a inserção das novas tecnologias no contexto do ensino e da aprendizagem da Matemática.

**Palavras-chave:** MIT App Inventor 2; Aprendizagem Móvel; Equação de Segundo Grau;

## **ABSTRACT**

In this study we will explore some of the functions of the MIT App Inventor 2 programming environment to present a study proposal for the teaching and learning of the second degree equation using this platform as a resource. The use of the MIT App Inventor 2 programming environment as a methodological resource can aid in the teaching and learning process of mathematics, awakening the creativity, reasoning and critical sense of the user. This proposal seeks to use differentiated approaches to encourage the insertion of new technologies in the context of teaching and learning of Mathematics.

**Keywords:** MIT App Inventor 2; Mobile Learning; Equation of second degree;

## **LISTA DE FIGURAS**

- FIGURA 01: Inserindo endereço eletrônico do MIT APP INVENTOR
- FIGURA 02: Criar aplicativo
- FIGURA 03: Login na plataforma utilizando o Gmail
- FIGURA 04: Permissão de acesso a conta do Google
- FIGURA 05: Termos de Uso
- FIGURA 06: Modificando o idioma da plataforma
- FIGURA 07: Iniciando novo Projeto
- FIGURA 08: Lista de Projetos
- FIGURA 09: Designer
- FIGURA 10: Blocos
- FIGURA 11: Discriminação das funções de cada componente.
- FIGURA 12: Etiquetas auxiliam o uso do aplicativo pelo usuário.
- FIGURA 13: Escrita linear da fórmula de Bhaskara.
- FIGURA 14: Relação entre as caixas de textos e os coeficientes da função quadrática.
- FIGURA 15: Sequência de passos a ser realizado pelo aplicativo para solucionar a função.
- FIGURA 16: Componentes adicionados na tela do aplicativo.
- FIGURA 17: Tela do aplicativo após as mudanças nas suas propriedades.
- FIGURA 18: Itens necessários para o cálculo de **(4\*a\*c)**.
- FIGURA 19: Bloco responsável pelo cálculo de **(b^2 – 4\*a\*c)**.
- FIGURA 20: Bloco responsável pelo cálculo da raiz de **(b^2 – 4\*a\*c)**
- FIGURA 21: Blocos necessários pelos cálculos de cada uma das raízes.
- FIGURA 22: Composição dos numeradores de cada raiz.
- FIGURA 23: Representação completa da fórmula de Bhaskara em blocos.
- FIGURA 24: Conjunto responsável pela análise do sinal de delta.
- FIGURA 25: Conjunto responsável pela exibição da mensagem nas etiquetas das respostas.
- FIGURA 26: Composição parcial da parte lógica do aplicativo.
- FIGURA 27: Telas do smartphone exibindo o aplicativo solucionando os exemplos propostos.
- FIGURA 28: Ilustração das últimas modificações realizadas nos componentes.
- FIGURA 29: Captura de tela do smartphone exibindo as modificações feitas no aplicativo.
- FIGURA 30: Conjunto responsável por limpar todas as caixas de textos e etiquetas.
- FIGURA 31: Conjunto responsável por mostrar as etapas de resolução de ∆ e das Raízes.
- FIGURA 32: Composição final da parte lógica do aplicativo.
- FIGURA 33: Captura de tela do smartphone exibindo a versão final do aplicativo.

# **SUMÁRIO**

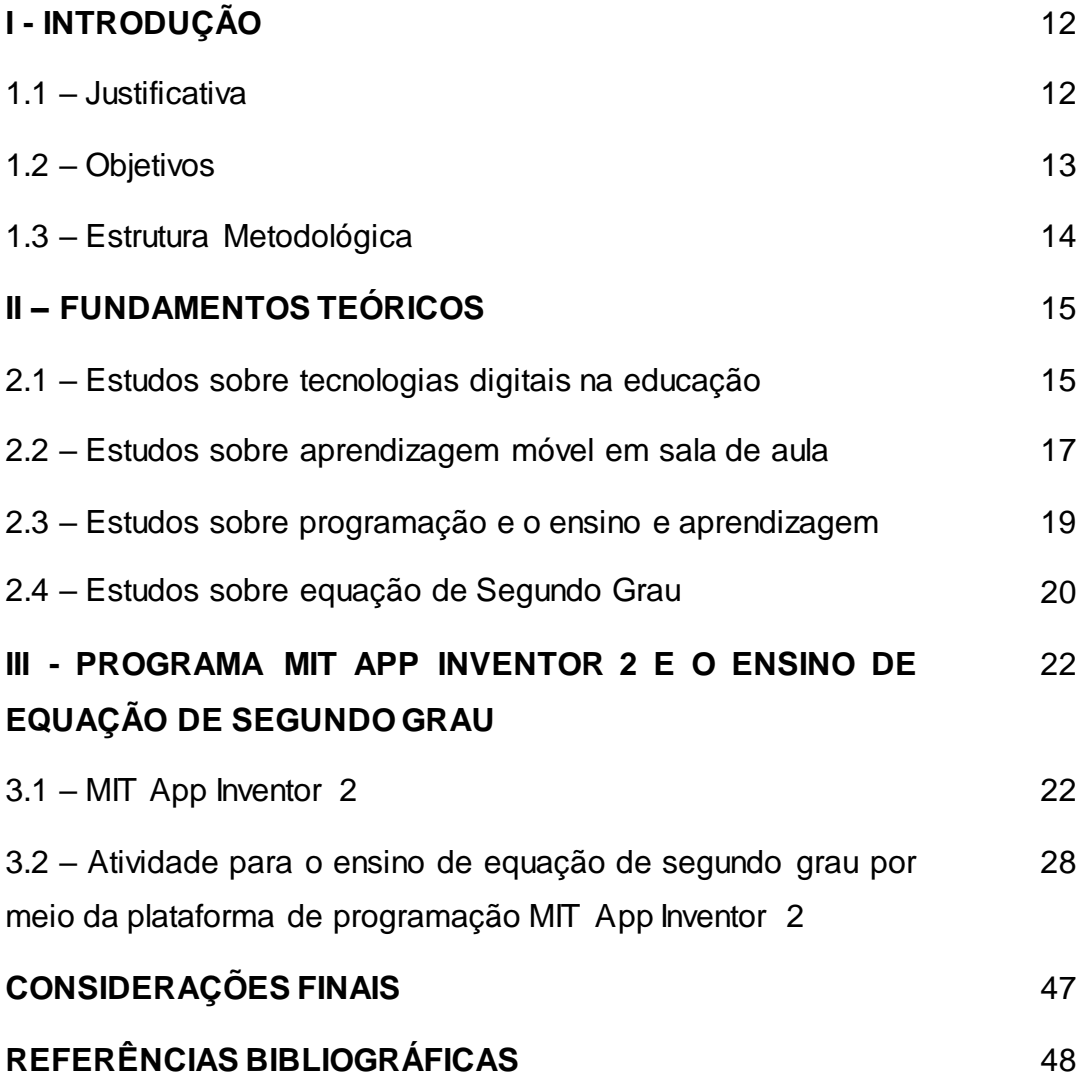

## **I - INTRODUÇÃO**

## **1.1 - Justificativa**

Desde de meu contato com a pesquisa, ainda nos tempos de graduação, sempre procurei buscar meios de verificar ambientes de aprendizagem de matemática que fossem propícios ao desenvolvimento de aprendizagens significativas e tinha convicção que isso só seria possível se fossem implementadas estratégias pedagógicas cujas ações possibilitem não apenas reproduzir modelos para determinar respostas padronizadas, mas, especialmente, ações que possibilitam desenvolver capacidades que caracterizam atos próprios do "fazer matemático" como estimar, experimentar, representar, analisar e concluir; ações que promovem o fazer e o compreender, o construir noções e conceitos matemáticos.

Assim, o estudo de equações de segundo grau na educação básica, como qualquer outro ramo da Matemática, consegue adquirir caráter significativo, quando possibilita o desenvolvimento de habilidades consideradas significativas no que diz respeito à leitura e à interpretação de fatos reais que envolvem não somente os conhecimentos matemáticos, mas as demais atividades da vida do aluno.

Dessa forma o uso de tecnologias digitais podem ser um recurso para uma abordagem dinâmica de conhecimentos, pois se destaca por sua característica de interatividade e por representar uma ferramenta que facilita a aprendizagem.

A presença de tecnologias digitais para uso educacional tem chamado a atenção de professores e alunos, pois a utilização desse recurso didático pode motivar o ensino e a aprendizagem, diversificando as metodologias de ensino.

Sabe-se que hoje existem muitas tecnologias digitais de alta qualidade que podem ser utilizados nas várias áreas da educação; porém nem sempre essas tecnologias são gratuitas, o que dificulta o acesso as escolas públicas. Está ideia me fez refletir sobre a seguinte problemática:

*Como favorecer a criação de um ambiente de aprendizagem para o estudo de Matemática em escolas públicas por meio de tecnologias educacionais gratuitas e de qualidade?*

Uma das alternativas seria o uso de tecnologias digitais livres, a exemplo do MIT App Inventor 2, para o ensino e aprendizagem de matemática. A meu ver o ensino utilizando ferramentas tecnológicas é um caminho a ser percorrido em Matemática. A inclusão do uso de artefatos digitais para o ensino e aprendizagem de Matemática vem sendo sugerida pelos PCNs (1999) e há várias experiências que vem apontando o sucesso do uso de tal recurso.

Na perspectiva do desenvolvimento de aplicativos, o estudo do MIT App Inventor 2 torna-se bastante apropriado. Trata-se de uma ferramenta livre, que permite criar aplicativos totalmente funcionais para dispositivos Android. A maior facilidade no desenvolvimento de aplicativos, quando comparada a outras linguagens de programação com sintaxes mais complexas, faz com que o MIT App Inventor 2 se mostre uma ferramenta interessante, por permitir maior rapidez e não exigir que o processo seja realizado somente por programadores.

Xavier (2007) assim como outros estudos provenientes da Matemática têm comprovado que o uso de artefatos digitais tendo como mediador o professor, podem ajudar alunos a compreender melhor conceitos, teoremas, axiomas estudados de forma abstrata. As manipulações de conhecimentos matemáticos por meio do uso de recursos digitais devem possibilitar o rompimento com a condição passiva do aluno, em geral mantida frente a uma apresentação formal do conhecimento, baseada essencialmente na transmissão ordenada de "fatos", geralmente na forma de definições e propriedades.

Esperamos com este estudo contribuir para minimizar as dificuldades de aprendizagem em equações bem como despertar o interesse pela utilização de tecnologias digitais na matemática.

### **1.2 - Objetivos**

### • **Geral**

Apresentar uma proposta de estudo para o ensino e aprendizagem de equação de segundo grau utilizando como recurso a plataforma MIT App Inventor 2.

## • **Específicos**

- ✓ Contribuir para minimizar as dificuldades de aprendizagem em Matemática, especificamente no estudo de equação de segundo grau;
- ✓ Possibilitar uma reflexão através da criação de aplicativos e da abordagem dinâmica que as tecnologias digitais propiciam;
- ✓ Despertar o interesse pela utilização de tecnologias digitais na matemática.

## **1.3 - Estrutura Metodológica**

O estudo é constituído de três capítulos.

O capítulo I, "Introdução", é composto por três tópicos: "Justificativa", "Objetivos" e "Estrutura Metodológica".

O Capitulo II, "Fundamentos Teóricos", possui quatro tópicos: "Estudos sobre tecnologias digitais na educação", "Estudos sobre aprendizagem móvel em sala de aula", "Estudos sobre programação e o ensino e aprendizagem" e "Estudos sobre equação do 2<sup>0</sup> Grau".

No capítulo III, "Programa App Inventor 2 e o Ensino de Equação de Segundo Grau", é feita uma breve descrição da plataforma MIT App Inventor 2, assim como é apresentada a proposta de atividade para o ensino de Equação de segundo grau.

## **II - FUNDAMENTOS TEÓRICOS**

## **2.1 - Estudos sobre a utilização das tecnologias digitais na educação.**

De acordo com Valente (1997, 1998), o uso do computador na educação no Brasil, como em outros países, teve início com algumas experiências em universidades, no princípio da década de 70.

Na UFRJ, em 1973, o Núcleo de Tecnologia Educacional para a Saúde e o Centro Latino-Americano de Tecnologia Educacional (NUTES/CLATES) usou o computador no ensino de Química, através de simulações. Na UFRGS, nesse mesmo ano, realizaram-se algumas experiências usando simulação de fenômenos de física com alunos de graduação. O Centro de Processamento de Dados desenvolveu o software SISCAI para avaliação de alunos de pósgraduação em Educação.

Na UNICAMP, em 1974, foi desenvolvido um software, tipo CAI, para o ensino dos fundamentos de programação da linguagem BASIC, usado com os alunos de pós-graduação em Educação, produzido pelo Instituto de Matemática, Estatística e Ciência da Computação, coordenado pelo Prof. Ubiratan D'Ambrósio e financiado pela Organização dos Estados Americanos.

Em 1975, foi produzido o documento "Introdução de Computadores no Ensino do 2° Grau", financiado pelo Programa de Reformulação do Ensino (PREMEN/MEC) e, nesse mesmo ano, aconteceu a primeira visita de Seymour Papert e Marvin Minsky ao país, os quais lançaram as primeiras sementes das ideias do Logo.

Entretanto, a implantação do programa de informática na educação no Brasil inicia-se com o primeiro e segundo Seminário Nacional de Informática em Educação realizados, respectivamente, na Universidade de Brasília em 1981 e na Universidade Federal da Bahia em 1982.

Esses seminários estabeleceram um programa de atuação que originou o EDUCOM e uma sistemática de trabalho diferente de quaisquer outros programas educacionais iniciados pelo MEC. No caso da Informática na Educação as decisões e as propostas nunca foram totalmente centralizadas no MEC. Eram fruto de discussões e propostas feitas pela comunidade de técnicos e pesquisadores da área. A função do MEC era a de acompanhar, viabilizar e implementar essas decisões.

Embora a mudança pedagógica tenha sido o objetivo de todas as ações dos projetos de informática na educação, os resultados obtidos não foram suficientes para sensibilizar ou alterar o sistema educacional como um todo.

Os trabalhos realizados nos centros do EDUCOM tiveram o mérito de elevar a informática na educação do estado zero para o estado atual, possibilitando-nos entender e discutir as grandes questões da área. Mais ainda, temos diversas experiências instaladas no Brasil que apresentam mudanças pedagógicas fortemente enraizadas e produzindo frutos. No entanto, essas ideias não se alastraram e isso aconteceu, principalmente, pelo fato de termos subestimado as implicações das mudanças pedagógicas propostas no sistema educacional como um todo: a mudança na organização da escola e da sala de aula, no papel do professor e dos alunos, e na relação aluno versus conhecimento.

A criação de softwares educativos para o ensino da Matemática iniciou nos anos 80. Inicialmente haviam poucos softwares educativos disponíveis, a maioria das aplicações restringiam-se ao uso do software LOGO (PAPERT, 1994).

Com o passar do tempo, a disponibilidade de software educativo foi progressivamente aumentada. Atualmente, existe uma grande quantidade de software veiculando grande parte do conteúdo programático do ensino fundamental.

Dentre o conjunto de softwares disponíveis, existem várias categorias quanto à forma de licença de uso. Existem softwares comerciais, que é aquele produzido e comercializado por uma determinada empresa, pelo qual o usuário deve adquirir uma licença de uso, e normalmente tem o seu código fonte não disponível. Além dessa forma tradicional de licença, existem ainda outras categorias de software que não precisam ser pagos ou que funcionam parcialmente.

No primeiro caso, temos a categoria do freeware ou adware, esse termo qualifica um software que pode ser copiado livremente, ou seja, é gratuito.

Entretanto, mesmo após sua aquisição não se tem acesso ao código fonte e os conteúdos do programa não podem ser alterados.

No segundo caso, temos a categoria shareware, modalidade está em que o software pode ser copiado também livremente, porém funciona de maneira apenas demonstrativa e para se ter acesso ao produto, durante um período não determinado, o usuário deve então, após esse período de tempo, comprar o software e ao fazer isso adquirir uma chave (normalmente um número serial) que desbloqueia as funções não disponíveis no modo demonstração.

## **2.2 - Estudos sobre a aprendizagem móvel em salas de aula:** *Mobile Learning.*

As tecnologias digitais de informação e comunicação têm sido alvo de muitas controvérsias no ambiente escolar nos últimos anos. De um lado professores, coordenadores e diretores, muitas vezes despreparados para lidar com a avalanche tecnológica que sufoca o processo ensino-aprendizagem. Do outro, alunos cada vez mais conectados e deslumbrados com seus smartphones que disponibilizam inúmeras oportunidades de acesso à informação e à comunicação. Esta reflexão levou Raminelli (2016) a discutir e vivenciar este embate através de uma sequência didática estruturada para utilização do smartphone em sala de aula, visando a aprendizagem significativa de conteúdos da Física. Para tanto, estruturou aplicativo utilizando a plataforma MIT App Inventor, onde abordou os conteúdos da eletrodinâmica. Para ele a pesquisa reforçou a convicção em relação à necessidade da integração dos celulares em atividades em sala de aula voltadas ao ensino de Física bem como levou a rever nossa prática educativa conduzindo a uma análise dos nossos hábitos pedagógicos, bem como das metodologias empregadas conduzindo a busca por uma prática educativa consciente, organizada e crítica.

Conceição (2018) afirma que o avanço tecnológico tem possibilitado a disseminação do uso dos *smartphones* (celulares inteligentes) ao redor do mundo, entre crianças, jovens e adultos e que no espaço escolar, essa tecnologia está indo para além da diversão e distração, pois o fácil acesso à internet tem possibilitado a busca por informações em tempo real. Para a autora

essa disseminação em países desenvolvidos ocasionou um crescimento no mercado empresarial de criação de aplicativos educacionais (softwares com funcionalidades específicas executadas em sistemas operacionais criados para os dispositivos móveis), pois, ao reconhecerem o potencial dessas tecnologias nos processos de ensino e aprendizagem, passaram a desenvolver produtos a partir de uma visão comercial, com uma intencionalidade lucrativa, carecendo assim, de uma proposta pedagógica relevante. Pensando nisso a autora investigou em seu estudo teve as concepções dos docentes sobre as potencialidades do uso de Aplicativos Educacionais no ensino da Matemática, em um contexto educacional em que o uso dessas tecnologias digitais móveis vem sendo proibido ou restrito ao uso pedagógico. Os resultados de seu estudo evidenciaram as contribuições do uso desses *softwares* educacionais no ensino da matemática em cincos aspectos: pedagógico, social, comportamental, físico e avaliativo.

Batista (2011) define *M-learning* (*mobile learning*) como o campo de pesquisa que investiga como os dispositivos móveis podem contribuir para a aprendizagem. Em seu trabalho ela propõe o modelo pedagógico M-learnMat para atividades de *m-learning* em Matemática e tinha por objetivo orientar práticas educativas que envolvam o uso (não exclusivo) de dispositivos móveis no Ensino Superior e é fundamentado na Teoria da Atividade. A experimentação sinalizou que o M-learnMat tem potencial para orientar as atividades a que se destina, colaborando para que as mesmas sejam desenvolvidas segundo estratégias definidas.

Dias (2014) em sua pesquisa tinha por objetivo explorar e avaliar algumas propostas de utilização dos tablets no Ensino Médio, mais especificamente nas aulas de Matemática. Segundo e autor a utilização de aplicativos gráficos e a elaboração de um projeto interdisciplinar comprovam que essa ferramenta é fundamental na mediação e na interação do contexto matemático além de que o contato com esses recursos potencializa o entendimento da matemática e seus conceitos. Em outro momento da pesquisa, os alunos participaram de um projeto que envolvia a história da Matemática e os produtos desse projeto resultaram em aplicativos que narram a história da Matemática e suas peculiaridades fazendo com que o conhecimento histórico da Matemática chamasse a atenção

18

dos alunos em relação ao conteúdo ensinado na escola, ou seja, eles se interessaram mais pela disciplina, a partir do momento em que conheceram mais a respeito de suas origens e conceitos. O autor enfatiza que o trabalho desenvolvido pelos alunos e professores permitiram reforçar aspectos específicos da parceria colaborativa entre as disciplinas envolvidas além de que a utilização dos tablets nas atividades em sala de aula foi um elemento motivador no ensino da matemática.

### **2.3 - Estudos sobre programação e o ensino e aprendizagem de matemática**

A programação está presente em equipamentos eletrônicos e se dá através da comunicação homem máquina por instruções organizadas algoritmicamente, podendo ser escrita em diferentes "linguagens", denominadas de Linguagem de Programação.

Silva (2016) investiga como o uso da lógica de programação, mediada pela linguagem de programação Scratch, potencializa o ensino de Matemática quanto à resolução de problemas. Observou-se que a lógica de programação para a resolução de problemas e as atividades em grupo na criação de algoritmos, proporcionaram aulas mais dinâmicas e motivadoras à aprendizagem, nas quais os alunos demonstraram-se satisfeitos em aprender Matemática via Scratch. Além disso, percebeu-se que essa abordagem pode contribuir para o desenvolvimento de competências e habilidades necessárias à formação do estudante desta etapa escolar, desde que sua consolidação se dê em etapas anteriores.

Oliveira (2016) teve como objetivo em seu trabalho investigar como um docente pode criar e utilizar um aplicativo para dispositivos móveis, de modo motivador e produtivo em sala de aula. Afirma que a linguagem de programação durante as aulas é motivadora e estimulante não só para os alunos, mas também para o docente desenvolvedor. Afirma também que o trabalho realizado incentivou a curiosidade e, consequentemente, a pesquisa dos alunos, não somente em matemática. Conclui que o aplicativo chamou mais a atenção deles por serem alunos de uma geração totalmente envolta com jogos eletrônicos, totalmente familiarizados com os ambientes desta natureza.

Barbosa, E. (2016) em seu trabalho tinha por objetivo geral investigar potencialidades e limitações do MIT App Inventor 2 para o desenvolvimento de aplicativos destinados à Matemática do Ensino Médio. O AI2 é uma ferramenta livre que permite criar aplicativos para dispositivos móveis com sistema operacional Android e se torna interessante por facilitar o processo de criação, de forma a não exigir que este seja realizado, necessariamente, por um programador. De maneira geral, a ferramenta se mostrou interessante para o desenvolvimento de aplicativos para Matemática, embora limitações tenham sido identificadas. A pesquisadora observou que melhorias são necessárias, em relação à disponibilização de recursos que facilitem o processo de desenvolvimento e considera que a importância da pesquisa promovida está na contribuição para um entendimento mais amplo das possibilidades do AI2, em termos da elaboração de recursos para Matemática.

Barbosa, M. (2016) ao usar a plataforma do MIT App Inventor 2 como estratégia para aprimoramento da prática docente nas aulas de Matemática, afirma que a mesma se revelou um novo mundo com inúmeras opções para trabalhar os conteúdos matemáticos, superando as expectativas planejadas inicialmente. Isso se deve ao fato de oferecer um ambiente fértil para sustentar a criatividade dos alunos, tão quão as dos professores, através de uma ferramenta compatível com as mudanças tecnológicas e sociais ocorridas nos últimos anos, que é o acesso à rede de informações e de aparelhos eletrônicos de alta performance.

## **2.4 - Estudos sobre Equação de Segundo Grau.**

Chaves (2018) apresenta em seu trabalho uma análise dos problemas atuais referentes a equação de segundo grau e função quadrática. Cita que desde a antiguidade as equações de segundo grau e posteriormente as funções quadráticas tem chamado a atenção de diversos povos, tendo em vista que se aproximadamente 3500 anos (desde os egípcios até Viete) para se chegar a uma fórmula resolutiva para as mesmas. O trabalho tinha o objetivo de fazer um resgate histórico de problemas envolvendo a equação quadrática, em diversos povos, e explorar os aspectos contemporâneos da mesma, particularmente os contidos em livros didáticos, paradidáticos entre outros, verificando quais

relações existem entre os problemas que são abordados em sala de aula com situações do dia a dia do aluno.

Santos (2011) levando em consideração as experiências dos alunos do nono ano do Ensino Fundamental, quando estudam a equação de segundo grau e a fórmula de Bhaskara, analisa em sua pesquisa qual o sentido de aprender Matemática. De caráter qualitativo, a pesquisa tinha por objetivo verificar como o aluno se mobiliza para aprender os conteúdos matemáticos, tendo como foco a equação de 2° grau e a fórmula de Bhaskara, e busca compreender a relação com o saber nesta fase de aprendizagem. Os resultados revelaram que o aprendizado matemático, especificamente a equação de segundo grau e a fórmula de Bhaskara, é influenciado diretamente pela presença do livro didático, o qual, juntamente com as práticas docentes, vem contribuindo para que este conteúdo seja visto como sem relevância para o futuro do aluno, prevalecendo à memorização momentânea (decorar) e não o aprendizado efetivo.

Kuroiwa (2016) afirma que há cerca de 2000 a.c a equação do 2º grau já mostrava sua aplicabilidade principalmente em problemas de medidas, áreas e repartição de herança, pois, o Alcorão prescrevia uma divisão de herança de acordo com a idade além de uma infinidade de situações problema que envolve a resolução de uma equação deste tipo. Em seu trabalho tunha por objetivo auxiliar os professores na importante tarefa de ensinar, esclarecer, fundamentar e sedimentar os conceitos e as resoluções da equação do 2º grau. Utilizou a Metodologia de Resolução de Problemas, como ferramenta viável para a demonstração da fórmula de Bháskara, proporcionando uma motivação em sua construção, possibilitando ao aluno, maior envolvimento, participação e interação com manejo de material concreto. Utilizou esta metodologia pois a mesma proporciona maior interação entre o professor e os alunos auxiliando-os e estimulando-os com questionamento e intervenções convenientes

## **III - PROGRAMA MIT APP INVENTOR 2 E O ENSINO DE EQUAÇÃO DE SEGUNDO GRAU**

## **3.1 - MIT App Inventor 2 (AI2)**

O AI2 é um ambiente de programação visual *on-line* que permite a criação de aplicativos para dispositivos móveis Android, por meio de blocos de código. Dessa forma, o processo de desenvolvimento é facilitado.

A empresa Google iniciou o desenvolvimento do App Inventor, em 2009. Porém, anunciou, dois anos depois, que não daria continuidade à ferramenta e o Centro de *Mobile Learning* do MIT foi selecionado para sediar um servidor público para o App Inventor, além de tornar aberto o seu código-fonte.

A versão original da ferramenta passou, então, a ser chamada App Inventor Clássico ou App Inventor (AI1), e a versão atual, MIT App Inventor 2 ou App Inventor 2 (AI2). A versão atual apresenta diferenças em relação à anterior, tais como: i) execução a partir do navegador de Internet, com exceção do Internet Explorer. Anteriormente, os usuários tinham que instalar e executar um arquivo Java para utilizar a ferramenta; ii) implementação de alterações que visam melhorar a experiência do usuário em relação à ferramenta, bem como modificações estéticas.

Fonseca (2017) fornece um excelente tutorial sobre a plataforma MIT APP INVENTOR ao qual iremos detalhar a seguir e ressalta que a tradução em 2015 para o português do Brasil pelo professor e pesquisador Eduardo Valle da Faculdade de Engenharia Elétrica e de Computação (FEEC) da Unicamp, quebra a barreira imposta pela dificuldade com a língua estrangeira e melhorou a experiência dos alunos com a plataforma.

Para acessar a plataforma do MIT APP INVENTOR deve-se digitar o endereço eletrônico *www.appinventor.mit.edu* na barra de endereço do seu navegador assim como na Figura 01.

FIGURA 01: Inserindo endereço eletrônico do MIT APP INVENTOR

| MIT App Inventor   Explore $\mathbb{K} \times \mathbb{H}$     |           |                      |  |  |
|---------------------------------------------------------------|-----------|----------------------|--|--|
| $\left(\blacklozenge\right)$ (i) appinventor.mit.edu/explore/ | Pesauisar | ☆ 白 ▽ ↓ 合 三 <u>\</u> |  |  |

FONTE: Fonseca (2017)

Em seguida clique no botão laranja na parte superior direita da página denominado "*Create Apps!*" (Criar Aplicativo) conforme demonstrado na Figura 02 para acessar a página de login do MIT APP INVENTOR.

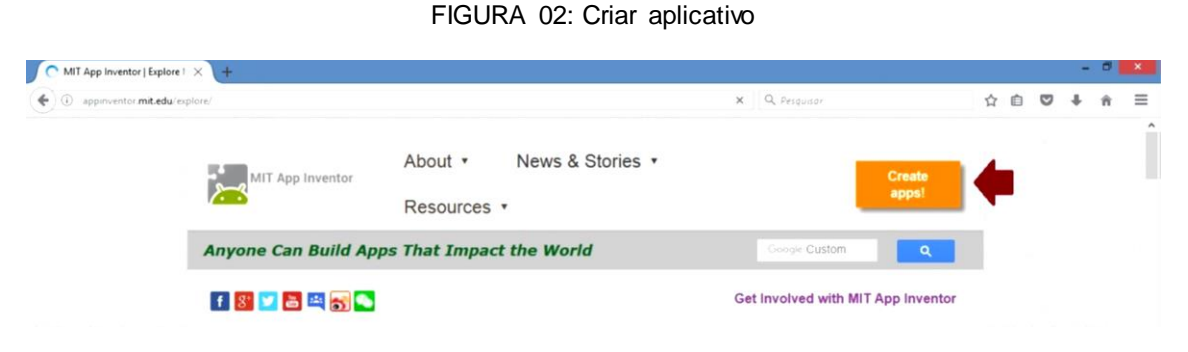

FONTE: Fonseca (2017)

A Figura 03 mostra a forma de acesso à plataforma do MIT APP INVENTOR que se dá mediante um e-mail do Google que é disponibilizado de forma gratuita através de sua ferramenta *Gmail*.

FIGURA 03: Login na plataforma utilizando o Gmail

# Google

# Apenas uma conta. Tudo o que o Google oferece.

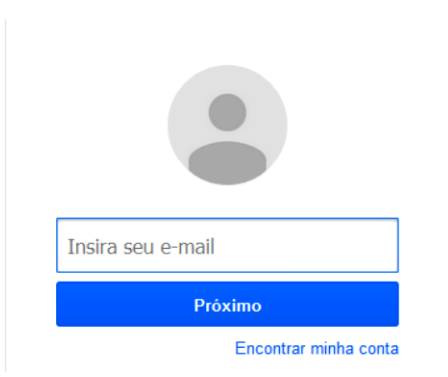

Fazer login usando sua Conta do Google

Após realizar o *login* com uma conta do Google válida, a plataforma solicitará acesso à mesma que deverá ser fornecido clicando no botão *Allow*  (permitir) como indicado na Figura 04 e deverão ser aceitos os termos de uso do

FONTE: Fonseca (2017)

serviço clicando no botão *"I accept the terms of service!"* (Eu aceito os termos do serviço) mostrado na Figura 05

#### FIGURA 04: Permissão de acesso a conta do Google

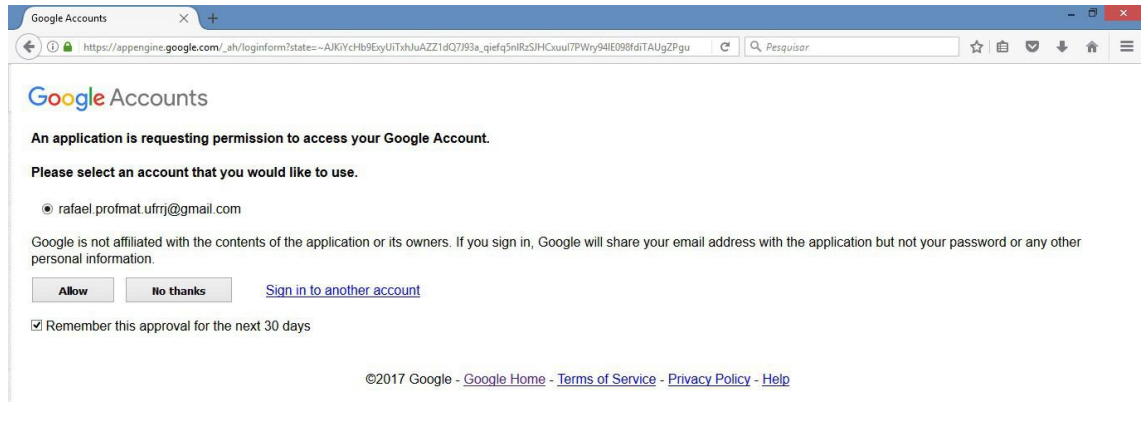

FONTE: Fonseca (2017)

#### FIGURA 05: Termos de Uso

To use App Inventor for Android, you must accept the following terms of service.

### **Terms of Service**

#### MIT App Inventor Privacy Policy and Terms of Use

**MIT Center for Mobile Learning** 

Welcome to MIT's Center for Mobile Learning's App Inventor website (the "Site"). The Site runs on Google's App Engine service. You must read and agree to these Terms of Service and Privacy Policy (collectively, the "Terms") prior to using any portion of this Site. These Terms are an agreement<br>between you and the Massachusetts Institute of Technology. If you do not immediately exit this Site.

MIT reserves the right to modify these Terms at any time and will publish notice of any such modifications online on this page for a reasonable period of time following such modifications, and by changing the effective date of these Terms. By continuing to access the Site after notice of such changes have been posted, you signify your agreement to be bound by them. Be sure to return to this page periodically to ensure familiarity with the most current version of these Terms.

#### **Description of MIT App Inventor**

From this Site you can access MIT App Inventor, which lets you develop applications for Android devices using a web browser and either a connected phone or emulator. You can also use the Site to store your work and keep track of your projects. App Inventor was originally developed by Google. The Site also includes documentation and educational content, and this is being licensed to you under the Creative Commons Attribution 4.0 International license (CC BY 4.0).

#### Account Required for Use of MIT App Inventor

In order to log in to MIT App Inventor, you need to use a Google account. Your use of that account is subject to Google's Terms of Service for

I accept the terms of service!

#### FONTE: Fonseca (2017)

Cumprida esta etapa o site será direcionado para a página inicial de desenvolvimento de aplicativos do MIT APP INVENTOR, que por padrão deverá aparecer na língua inglesa.

Para modificar o idioma o usuário deve localizar na parte superior direita o menu contendo a palavra "*English*" (linguagem padrão da plataforma – Inglês) e modificá-lo para Português do Brasil, conforme ilustrado na Figura 06.

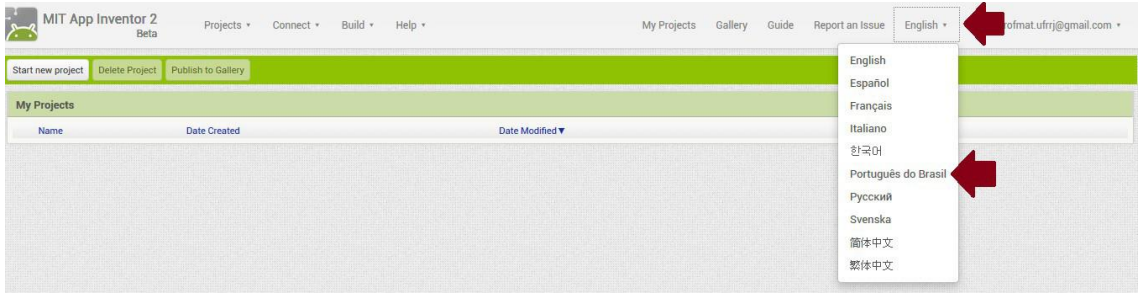

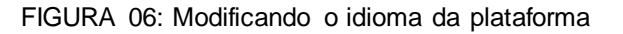

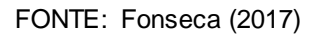

Clique no botão "Iniciar Novo Projeto..." e aparecerá uma janela chamada "Criar um novo projeto no App Inventor", onde deve ser digitado um nome para o projeto. Em seguida clique no botão "OK" para que o projeto seja criado, a Figura 07 demostra esses passos.

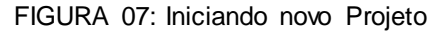

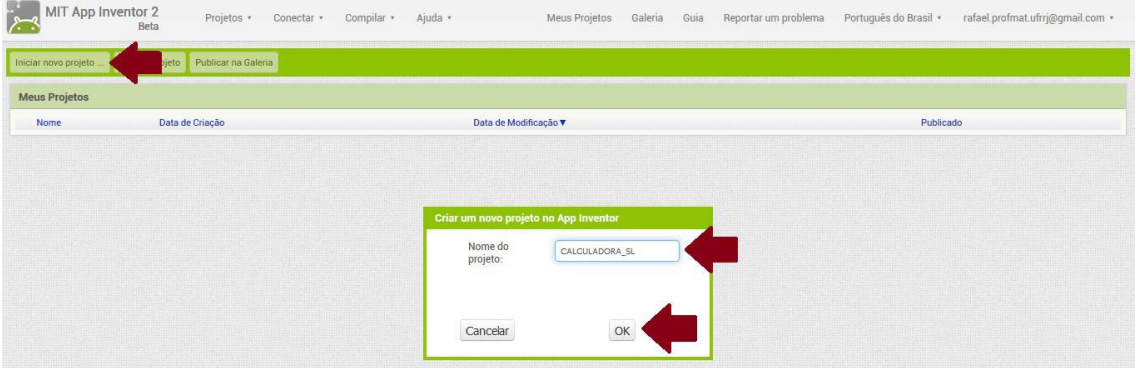

FONTE: Fonseca (2017)

Aparecerá uma lista, onde deverá ser selecionado o projeto criado, como na Figura 08.

#### FIGURA 08: Lista de Projetos

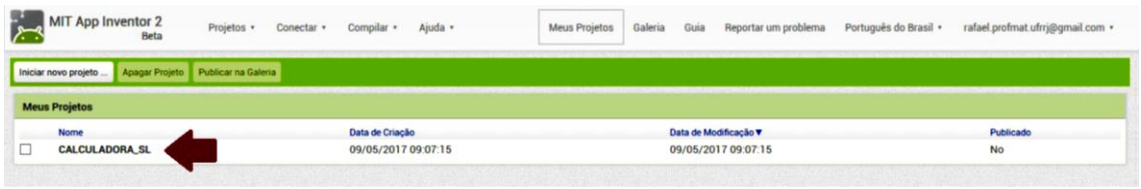

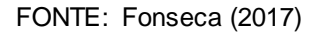

Neste ponto serão apresentadas as principais funções da plataforma do MIT APP INVENTOR dando ênfase às ferramentas necessárias ao desenvolvimento do software proposto neste trabalho.

Para estudos mais profundos sobre a plataforma MIT APP INVENTOR há diversos manuais no site da mesma (APPINVENTOR, 2017) e também diversos sites especializados no tema de acessos gratuitos e pagos disponíveis na internet.

Salienta-se que este capítulo não pretende ser um manual completo da plataforma, pretende somente servir de embasamento para desenvolvimento do aplicativo proposto ou aplicativos de semelhante complexidade.

A plataforma é dividida em dois ambientes, o de Designer, ilustrado pela Figura 09, que é o ambiente onde será desenvolvido toda a parte gráfica do projeto, e o de Blocos, ilustrada pela Figura 10, que é o ambiente responsável pela programação do aplicativo.

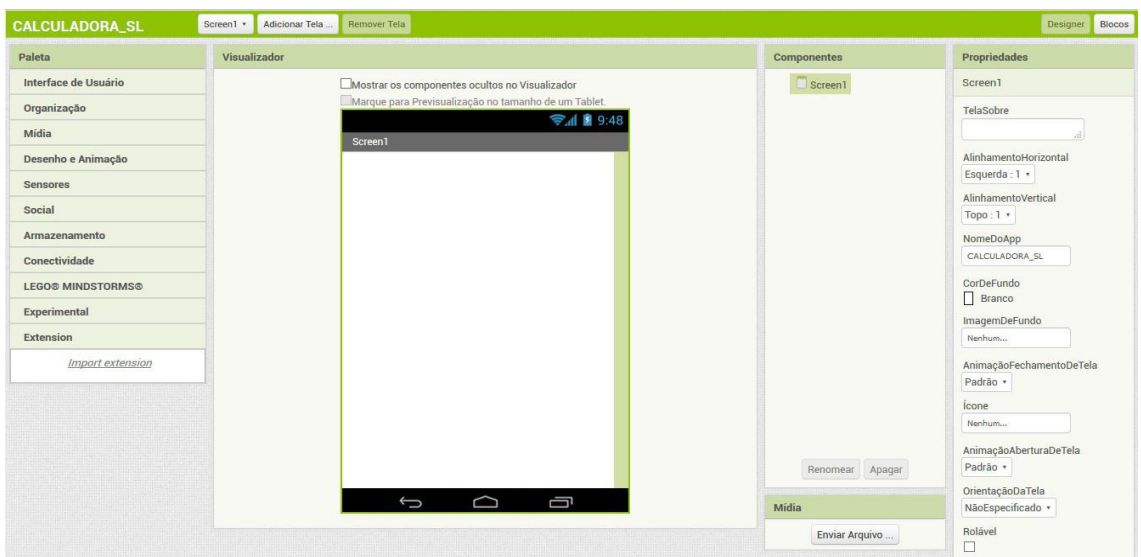

FIGURA 09: Designer

FIGURA 10: Blocos

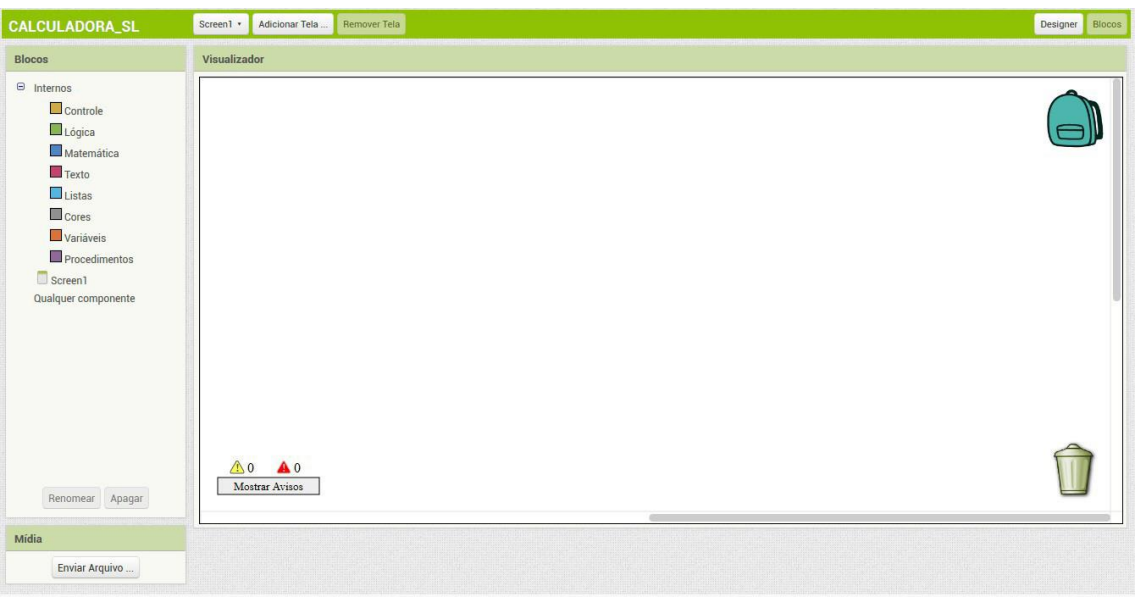

### FONTE: Fonseca (2017)

O ambiente de Designer possui cinco subdivisões, são elas: "Paleta", "Visualizador", "Componentes", "Propriedades" e "Mídias".

Na "Paleta", encontra-se um menu com as opções "Interface de Usuário", "Organização", "Mídia", "Desenho e Animação", "Sensores", "Social", "Armazenamento", "Conectividade", "LEGO", "Experimental" e "*Extension".* No projeto será usada a opção de menu "Interface de Usuário", mais especificamente os objetos "Botão", "Legenda" e "Caixa de Texto" e da opção de menu "Organização" será utilizado o objeto "Organização em Tabela".

O objeto "Botão" receberá um bloco de comandos e será responsável por executá-lo toda vez que for clicado, o objeto "Legenda" rotulará o que for necessário no aplicativo visando uma melhor experiência para o usuário, o objeto "Caixa de Texto" receberá as entradas de texto, no caso específico do aplicativo, os valores numéricos inerentes ao sistema linear a ser resolvido, o objeto "Organização em Tabela" será o responsável pela disposição dos objetos gráficos no *layout* do aplicativo.

No "Visualizador" encontra-se uma simulação de tela de smartphone onde será posicionado os objetos gráficos do aplicativo. Nesta área será desenvolvido todo o *layout* do mesmo.

Em "Componentes" aparecerá uma lista hierárquica com todos os componentes inclusos na tela do aplicativo que se está desenvolvendo. Nesta parte é possível excluir e renomear qualquer componente da tela.

Em "Propriedades" podemos mudar atributos da tela ou de qualquer outro objeto selecionado. Em geral os atributos mutáveis são inerentes a cor, tamanho, fonte e alinhamento. Cada objeto tem uma gama diferente de atributos mutáveis.

Em "Mídias" pode-se fazer o *upload* de alguma mídia externa para incluíla no projeto, como imagens e sons, por exemplo.

O ambiente de Blocos possui três subdivisões, são elas: "Blocos", "Visualizador" e "Mídias".

Em "Blocos" são exibidos os controles internos, são eles: "Controle", "Lógica", "Matemática", "Texto", "Listas", "Cores", "Variáveis" e "Procedimentos". Além dos objetos inseridos no ambiente de *Designer,* esta é a parte que contém os blocos de programação e os eventos relativos aos objetos.

No "Visualizador" exibe-se uma tela em branco onde devemos arrastar os blocos de programação para que os blocos de comando sejam montados. Em "Mídia" são exibidas todas as mídias externas utilizadas no projeto.

## **3.2 - Atividade para o ensino de Equação de Segundo Grau por meio da plataforma de programação MIT APP INVENTOR 2.**

As dificuldades dos alunos em Matemática apontam para a necessidade de introdução de metodologias que possam efetivamente contribuir de forma dinâmica com o ensino e a aprendizagem.

Em busca de uma superação para as dificuldades, sugestionamos atividades de ensino que possibilitem a interação entre alunos e objetos matemáticos por meio da utilização de artefatos computacionais.

A proposição do módulo de atividades a seguir está pautado no uso do software APP INVENTOR 2, pois acreditamos que este possibilita recursos que potencializam os processos mentais básicos de um indivíduo como os atos de abstrair, refletir, intuir, estabelecer, relacionar, generalizar, etc fundamentais para a construção do pensamento matemático.

O projeto aplicativo que iremos construir vai utilizar a definição de equação de segundo grau e do método resolutivo de Bhaskara para encontrar as possíveis raízes reais da equação. A ideia é, assim como feito em Barbosa, M. (2016), montar um aplicativo com uma tela composta por caixa de textos, botões e legendas para que ao digitarmos os coeficientes nas caixas de textos e clicarmos no botão calcular o aplicativo exibira o valor de cada raiz na legendas bem como o passos da resolução da equação.

## • **OBJETIVOS:**

- criar um programa que calcule as raízes reais de uma equação de segundo grau e fazê-lo funcionar em dispositivos móveis como smartphones e tablets;

- propiciar ao estudante meios de fixar as definições mais usadas nos processos de resolução de problemas envolvendo equação de segundo grau;

- conhecer aplicações dos conectivos *se*, *ou*, *então*, *senão*, *se e somente se*, *falso*, *verdadeiro*, entre outros;

## • **COMPETÊNCIAS E HABILIDADE**:

- dominar as propriedades de potenciação e radiciação;
- reconhecer uma equação de segundo grau;
- identificar os coeficientes de uma equação de segundo grau;

- determinar as raízes de uma equação de segundo grau pelo método de Bhaskara;

- perceber a existência de raízes reais da equação a partir da análise do valor do discriminante *∆*;

## • **RECURSOS:**

- laboratório de informática:
- acesso à internet;
- rede sem fio (wireless);
- smartphones ou tablets que utilizem o sistema operacional Android;
- cabo de conexão tipo USB;
- aplicativo *MIT AI2 Companion* instalado nos smartphones ou tablets;
- conta de usuário no Google;
- lápis, caderno, borracha para anotações.

## • **PROCEDIMENTOS:**

## **Esboço da estrutura do aplicativo e escolha dos componentes da tela.**

Assim como a atividade proposta em Barbosa, M. (2016) a ideia é que se inicie a aula conversando com os alunos à respeito do modo que eles veem o futuro aplicativo e as possíveis telas que ele poderá ter. Crie com o grupo um roteiro através de desenhos e esquemas que ajude a idealizar como o aplicativo funcionará. O esboço auxiliará durante a montagem dos componentes de interação do usuário com o aplicativo bem como na criação dos blocos relacionados à parte lógica do programa. A ideia é ter um programa simples e eficiente.

Comece desenhando no quadro, um retângulo que simule a tela de um smartphone. Em seguida verificar quais elementos serão necessários para compor a tela do aplicativo.

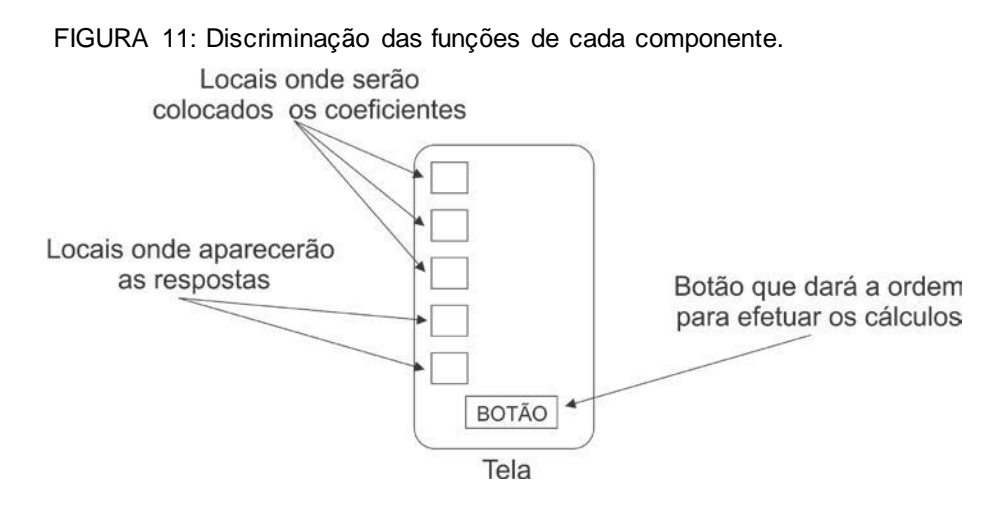

FONTE: Barbosa, M. (2016)

Outros componentes que podem ser incorporados na tela do programa são as etiquetas que darão dicas onde devem ser inseridos os coeficientes. Estas etiquetas podem ser os símbolos matemáticos e a variável da função quadrática.

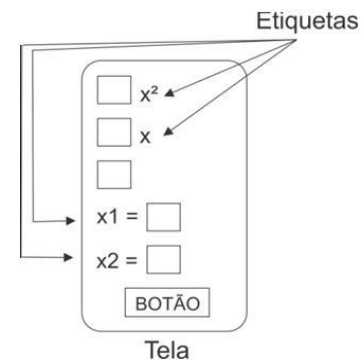

FIGURA 12: Etiquetas auxiliam o uso do aplicativo pelo usuário.

FONTE: Barbosa, M. (2016)

Nessa fase inicial a preocupação principal está na funcionalidade do programa assim a aparência do aplicativo será melhorada posteriormente.

Com um novo retângulo no quadro, mantendo o primeiro, vamos preparar a sequência de cálculos que o programa fará para resolver a equação.

Começamos escrevendo a fórmula de Bhaskara. Naturalmente não é assim que o programa entende, portanto reescreva em forma de expressão numérica. Seguindo, relacione os componentes desenhados no primeiro retângulo com os termos da fórmula de Bhaskara.

FIGURA 13: Escrita linear da fórmula de Bhaskara.

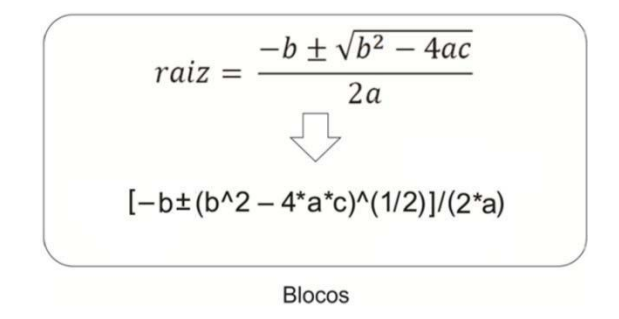

FONTE: Barbosa, M. (2016)

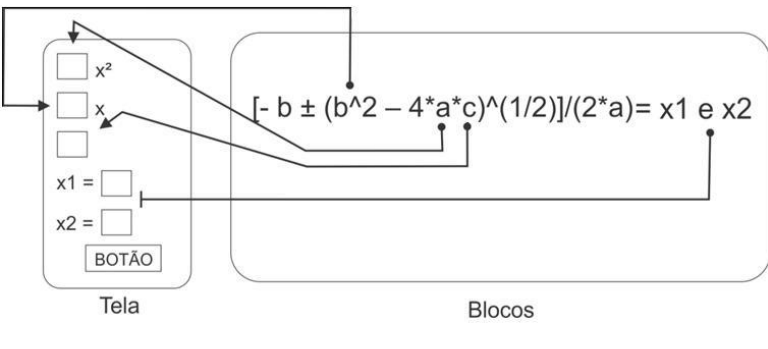

FIGURA 14: Relação entre as caixas de textos e os coeficientes da função quadrática.

FONTE: Barbosa, M. (2016)

Façamos a sequência que o aplicativo resolverá a fórmula de Bhaskara. A divisão da expressão numérica em blocos auxilia no raciocínio.

> B  $\overline{D}$ Ė Ā **Blocos**

FIGURA 15: Sequência de passos a ser realizado pelo aplicativo para solucionar a tarefa.

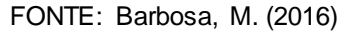

Pelo esquema anterior, percebe-se que a ordem de resolução será de dentro para fora, da seguinte maneira:

- 1 Simultaneamente será calculado **A = b^2** e **B = 4\*a\*c**;
- 2 Em seguida subtrairá o valor de B em A: **C = A – B**;
- 3 Do valor de C, será extraído a raiz quadrada: **D = C^(1/2)**;
- 4 Após, será somado ou subtraído de (–b) o valor de D: **E = (–b) ± D**;
- 5 O valor do denominador será determinado: **F = 2\*a**;

6 - Finalmente, a divisão do numerador E pelo denominador F será feito: **G = E / F**.

### **Início da construção do aplicativo com a montagem da tela.**

Em seu navegador de internet digite http://appinventor.mit.edu/explore/# e ao acessar a página clique em **Create apps!** 

Comece indo em Projetos, e em seguida *Iniciar* novo projeto e escolha um nome para o trabalho.

Após, selecione o objeto "*Screen1"* listado na coluna *Componentes*, e edite no menu *Propriedades* alterando a opção Centro em *AlinhamentoHorizontal* **Centro:3** 

Em *NomedoAplicativo* coloque o nome que preferir. Nesta atividade usaremos o nome "Equação do 2º Grau". Esta frase é a que aparecerá abaixo do ícone do aplicativo quando estiver instalado no dispositivo.

<span id="page-32-0"></span>neDoApp

Marque a opção *Rolável* , isto permite a tela rolar à medida que mais componentes são acrescentados.

Em *Título* coloque um título para esta tela do aplicativo. No exemplo foi colocado "Equação do 2º Grau" também.

Dando prosseguimento, adicione três *CaixaDeTexto* , oito Legenda <sup>A Legenda</sup> e um *Botão* <sup>Botão</sup>, conforme [Figura.](#page-32-0)

FIGURA 16: Componentes adicionados na tela do aplicativo.

| <b>LMIT</b><br>=                                                                                                    |                                                                                                    |              | Projetos . Conectar . Compilar . Ajuda . |              |                                                                                                    | Meus Projetos Galeria Guia | Reportar um problema                                                                                                    | Português do Brasil · jocimarxavier@gmail.com ·                                                                                                    |
|----------------------------------------------------------------------------------------------------|----------------------------------------------------------------------------------------------------|--------------|------------------------------------------|--------------|----------------------------------------------------------------------------------------------------|----------------------------|----------------------------------------------------------------------------------------------------|----------------------------------------------------------------------------------------------------|
| CALC_EQ_2GRAU                                                                                                    |                                                                                                    |              | Screen1 · Adicionar Tela                 | Remover Tela |                                                                                                    |                            |                                                                                                    | Blocos<br>Designer                                                                                                    |
| Paleta                                                                                                    |                                                                                                    | Visualizador |                                          |              |                                                                                                    |                            | <b>Componentes</b>                                                                                                    | Propriedades                                                                                                    |
| Interface de Usuário<br>Botão<br>CaixaDeSelecão<br>$\blacktriangledown$<br>EscolheData<br>221<br>$\sim$<br>Imagem<br>A Legenda<br>EscolheLista<br>目<br>VisualizadorDeListas<br>A Notificador | (2)<br>$\circledR$<br>$\left( 7\right)$<br>$(\bar{t})$<br>$\Omega$<br>$(\bar{t})$<br>$\left( 7\right)$<br>$(\bar{t})$                            |              |                                          |              | Mostrar os componentes ocultos no Visualizador<br>→ 1 图 9:48<br>Equação do 2º Grau<br>Texto para Legenda1<br>Texto para Legenda2<br>Texto para Legenda3<br>Texto para Legenda4 |                            | $\mathrel{\text{\rm{e}}}$<br>$\Box$ Screen1<br>Legendal<br>CaixaDeTexto1<br>ALegenda2<br>CaixaDeTexto2<br>Legenda3<br>CaixaDeTexto3<br>ALegenda4<br>Rotão1<br>A Legenda5<br>ALegenda6<br>ALegenda7 | Screen1<br>TelaSobre<br><b>AccentColor</b><br>Padrão<br>AlinhamentoHorizontal<br>Centro : $3 +$<br>AlinhamentoVertical<br>Topo:1.<br>NomeDoApp<br>Equação do 2º Grau<br>CorDeFundo |
| Fili CaixaDeSenha<br><b>Deslizador</b><br>ListaSuspensa<br>switch<br>CaixaDeTexto<br>EscolheHora<br>63<br>NavegadorWeb                                                                       | $\begin{array}{c} \boxed{2} \end{array}$<br>$\circledR$<br>$\begin{matrix} \gamma \end{matrix}$<br>(2)<br>$\odot$<br>$\left( \widehat{t}\right)$ |              |                                          |              | Texto para Botão1<br>Texto para Legenda5<br>Texto para Legenda6<br>Texto para Legenda7<br>Texto para Legenda8<br>Ū<br>D<br>$\bigoplus$                                         |                            | ALegenda8<br>Renomear Apagar<br><b>Midia</b>                                                                                                    | $\prod$ Padrão<br>ImagemDeFundo<br>Neifun<br>AnimacãoFechamentoDeTela<br>Padrão +<br>Icone<br>Neifum<br>AnimaçãoAberturaDeTela<br>Padrão +                                         |

FONTE: Xavier (2019)

Em seguida, clique sobre cada objeto listado em *Componentes*e no menu *Propriedades* faça as seguintes modificações:

1 - Selecione cada caixa de texto e renomeie Renomear , nesta ordem, para: "A", "B" e "C". Aproveite e retire a frase "*Dica para CaixaDeTexto*" em *Dica*  SomenteNúmeros **Disa para CaixaDeTexto1**, e marque a opção SomenteNúmeros<sup>19</sup> para dar agilidade na digitação dos valores nas caixas de textos.

2 - Nas legendas, altere os nomes para: "legenda\_A", "legenda\_B", "legenda\_C", "legenda\_igual", "legenda\_raiz1", "raiz\_1", "legenda\_raiz2" e "raiz\_2";

3 - Nas quatro primeiras legendas, nesta mesma ordem, vá na propriedade *Texto*  Texto Texto para Legenda1

 $\mathbb{R}^3$ , e substitua por: "(" , ")X $^2$  + (" , ")X + (" , ") = 0". Para "legenda\_raiz1"

e "legenda\_raiz2" coloque "Raiz 1:" e "Raiz 2:". Já nas legendas "raiz\_1" e "raiz\_2" deixe sem texto;

4 - No componente botão, mude o nome para "botao\_calcular" e edite o *Texto* substituindo por "CALCULAR".

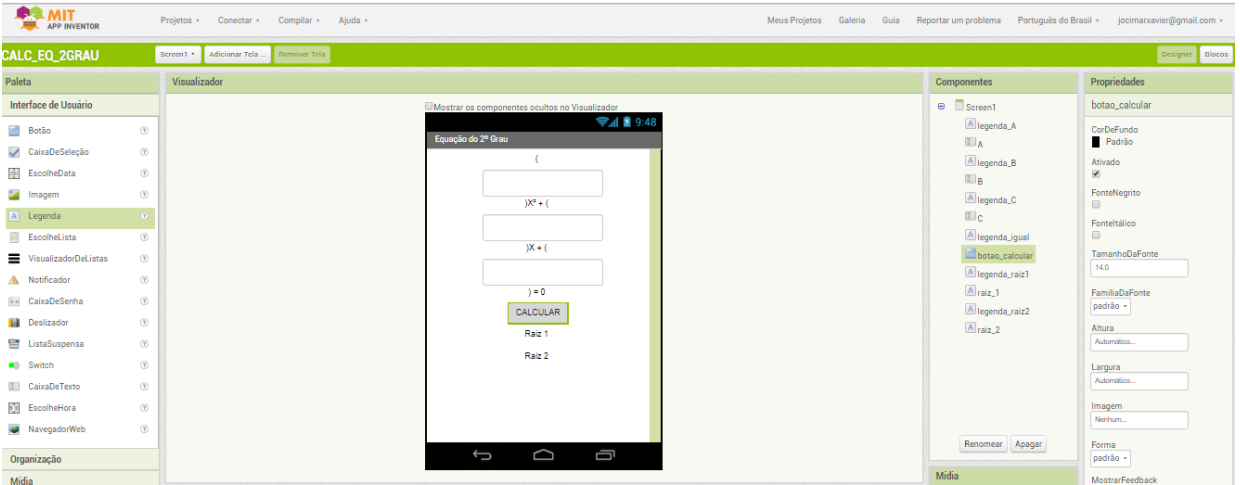

FIGURA 17: Tela do aplicativo após as mudanças nas suas propriedades.

FONTE: Xavier (2019)

**Montagem dos blocos responsáveis pelos cálculos usando o método de Bhaskara.**

Vá para o ambiente de montagem dos blocos, clicando no botão *Blocos*  **Elocos** no canto superior direito.

Comece montando a parte (**b^2**). Então vá no menu *Matemática* Matemática, na lateral esquerda, escolha o bloco azul correspondente a potenciação <sup>e port</sup>, arraste e solte-o dentro da tela Visualizador.

Em seguida no menu *Bloco*, selecione o componente "B" e procure pelo bloco verde correspondente a *Texto* **deta** le o bloco azul correspondente a número <sup>do</sup> (em *Matemática*). Substitua o valor de 0 por 2 e monte o seguinte conjunto: **FER TEXTO A (2)** 

Para montar o cálculo da multiplicação do número 4 pelos componentes "A" e "C", adicione o bloco azul da operação de multiplicação **de la xela** (menu *Matemática*), os blocos verdes referentes a *Texto* dos componentes "A" e "C" além de outro bloco correspondente a número, atribuindo o valor 4.

FIGURA 18: Itens necessários para o cálculo de **(4\*a\*c)**.

**B x x i c D c A c Exto i c C c Exto i** 

FONTE: Xavier (2019)

A montagem da composição fica:  $\frac{1}{2}$   $\frac{1}{2}$   $\frac{1}{2}$   $\frac{1}{2}$   $\frac{1}{2}$   $\frac{1}{2}$   $\frac{1}{2}$   $\frac{1}{2}$   $\frac{1}{2}$   $\frac{1}{2}$   $\frac{1}{2}$   $\frac{1}{2}$   $\frac{1}{2}$ 

A operação **(b^2 – 4\*a\*c)** será com inserção dos grupos feitos anteriormente num bloco de subtração **. 1998**.

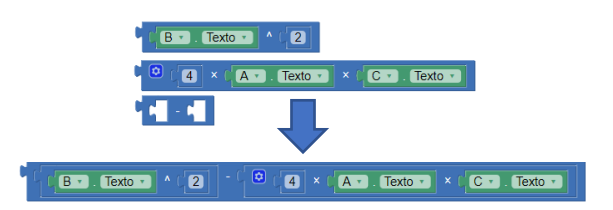

FIGURA 19: Bloco responsável pelo cálculo de **(b^2 – 4\*a\*c)**.

FONTE: Xavier (2019)

A seguir montaremos o conjunto que calculará a raiz quadrada do resultado obtido anteriormente em **b^2 – 4\*a\*c**. Para isto, adicione outro bloco azul de Raiz Quadrada **e raizquadrada e f**e faça a junção do bloco montado anteriormente.

FIGURA 20: Bloco responsável pelo cálculo da raiz de **(b^2 – 4\*a\*c)**

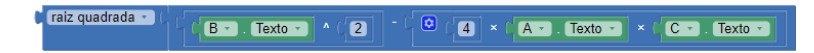

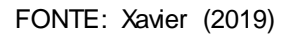

Para representar o termo (-b) use a operação bloco azul **LED COMO** é possível encontrar até duas raízes distintas, precisa-se de dois blocos **Ltrocar sinal se la les de Texto se**. Afim de evitar repetir passos já realizados faça cópia de cada um já criado. Após, adicione um bloco azul de adição e outro de subtração.

FIGURA 21: Blocos necessários pelos cálculos de cada uma das raízes.

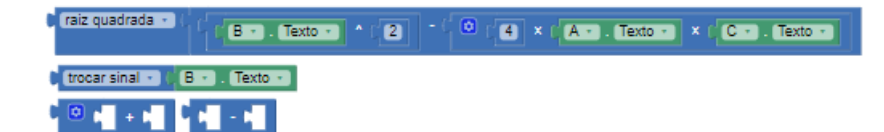

FONTE: Xavier (2019)

O produto **(2\*a)** do denominador é formado pelo bloco de multiplicação, o bloco numérico para o 2 e o item verde de texto referente ao componente "A":

**2** × (**A.)** Texton . Faça dois deste bloco usando a função duplicar com o mouse.

FIGURA 22: Composição dos numeradores de cada raiz.

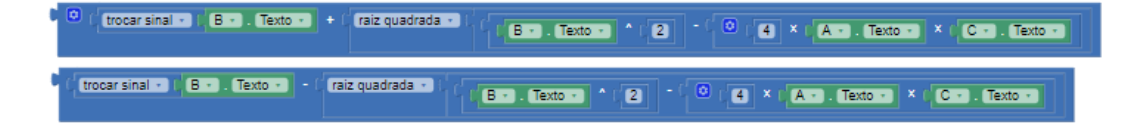

FONTE: Xavier (2019)

Finalize criando a fração através de dois blocos de divisão e distribuindo os conjuntos construídos, ficando da seguinte forma:

FIGURA 23: Representação completa da fórmula de Bhaskara em blocos.

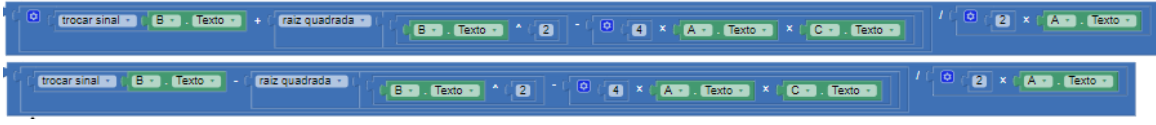

FONTE: Xavier (2019)

## **Montagem dos blocos responsáveis pela análise do sinal do discriminante ∆.**

Como o objetivo é encontrar apenas as raízes reais, deve-se condicionar os cálculos apenas a equações com discriminante positivo ou igual a zero.

Para o aplicativo efetuar a análise do discriminante, serão usados os conectivos lógicos *se, então* e *senão (If, then, else)* da seguinte forma:

*Se* ∆ < 0, *então imprimir "A equação não possui raízes REAIS", senão, calcular as raízes.*

Comece então providenciando o bloco que calcula o valor do discriminante **∆ =** *b² - 4.a.c*. Como foi feito anteriormente, basta apenas fazer uma cópia.

A tarefa é verificar se ∆ < 0, assim é preciso de um bloco **e um bloco TEDI** (em *Matemática*), substituindo o sinal de "=" por "<". A montagem ficará assim:

FIGURA 24: Conjunto responsável pela análise do sinal de delta

$$
\text{C} \left[\left(\text{C} \setminus \text{Texto} \cdot \text{Texto} \cdot \text{Texto} \
$$

### FONTE: Xavier (2019)

Se o discriminante for negativo, não haverá raízes reais, e o aplicativo deverá imprimir esse aviso para o usuário. Esta informação poderá ser transmitida na tela através de uma frase. Uma solução é adicionar o bloco disponível no menu *Texto* , e colocar a frase "A equação não possui raízes reais.": L<sup>\*</sup> A equação não possui raízes reais. |\*

Esta frase poderá aparecer aonde o usuário espera as respostas das raízes, nas legendas "raiz 1" e "raiz 2". Deste modo, procure o componente "raiz\_1" no menu *Blocos*, e selecionando-o aparecerá um submenu onde estará o bloco <sup>ajustar</sup> raiz **Exter** para **N**. Encaixe-o com bloco lilás que foi construído. Faça o mesmo com o componente "raiz\_2". Veja:

FIGURA 25: Conjunto responsável pela exibição da mensagem nas etiquetas das respostas.

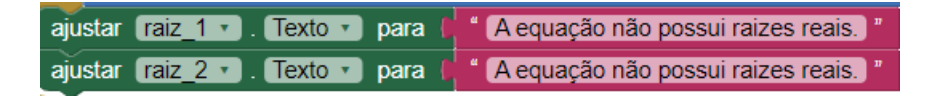

FONTE: Xavier (2019)

### **Conclusão da montagem dos blocos.**

Agora atribua ao botão a função para dar a ordem de início dos cálculos. Selecione o componente "botao\_calcular" e escolha a função *Clique* 

botao\_calcular - | .Clique . No item *Controle*, escolha o bloco se/então , encaixando-o dentro do bloco do botão.

O aplicativo deverá cumprir as seguintes instruções: Se ∆ *< 0*, imprima que a função não possui raízes reais, caso contrário, calcule as raízes.

Sendo assim, em frente à palavra "*se"* do bloco marrom, coloque o bloco responsável pela análise do sinal de **∆**. Uma vez verdadeira a comparação, então retornará a mensagem de "A equação não possui raízes reais.".

Assim acople no espaço *então* os blocos ilustrados na Figura 25. Entretanto senão, acaso o resultado da verificação seja positiva, *≥ 0*, o programa prosseguirá com os cálculos, conforme montagem da Figura 26. Veja o resultado:

FIGURA 26: Composição parcial da parte lógica do aplicativo.

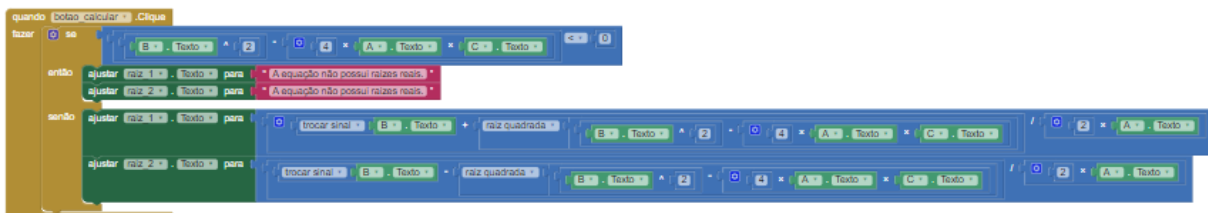

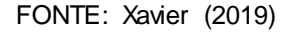

Peça aos alunos para testarem o aplicativo com os exemplos abaixo para averiguar se há algum problema, corrigindo o que for necessário.

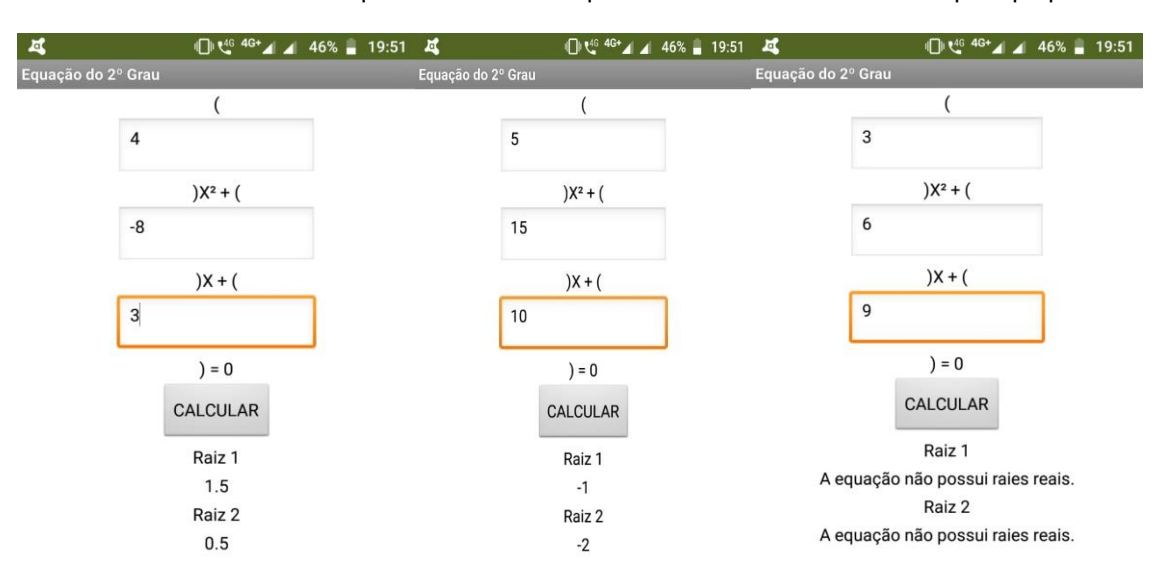

FIGURA 27: Telas do smartphone exibindo o aplicativo solucionando os exemplos propostos.

FONTE: Xavier (2019)

### **Modificações nas propriedades dos componentes.**

Retorne à tela *Designer*, clicando no botão **Designer** no canto superior direito para iniciar as edições, começando com a inclusão de uma legenda de nome "legenda\_titulo", marcando a opção *Fonte*Negrito, alterando o Tamanho da Fonte para 20 e colocando a frase "INSIRA OS COEFICIENTES NAS CAIXAS DE TEXTOS" em *Texto*. Altere também a posição em Alinhamento do texto para *Centro* e a cor em *CorDeTexto*.

No menu da lateral esquerda, *Organização,* escolha o componente *Organização*Horizontal **de** OrganizaçãoHorizontal e coloque após a "etiqueta titulo" dando-lhe o nome de "caixa\_equacao" e altere a propriedade *AlinhamentoHorizontal* e *AlinhamentoVertical* para *Centro*, e Largura para 90 em por cento.

Depois arraste as caixas de textos "A", "B", e "C", e as etiquetas "etiqueta\_A", "etiqueta\_B", "etiqueta\_C", "etiqueta\_igual", para dentro da "caixa\_equacao" mantendo a ordem. Se acaso não couber, vá modificando a propriedade *Largura* das caixas de textos colocando 10 em *porcento*. Nas caixas de textos e nas etiquetas, marque *FonteNegrito* e *AlinhamentoCentro*.

Coloque outra etiqueta, "etiqueta\_aviso" sob "caixa\_equacao", e nas propriedades marque *FontNegrito*, *FonteItalico*, mude o *TamanhoDaFonte* para 12, escreva em *Texto* a frase "Coloque zero nos coeficientes que faltarem.", alterando também a posição em *AlinhamentoDotexto* para *Centro* e a cor em *CorDoTexto*.

Modifique as características do botão em CorDeFundo, marque *FonteNegrito*, mude o *TamanhoDaFonte* para 20, escolha alguma opção em Forma e a posição do *AlinhamentoDeTexto* para *Center*.

Adicione uma OrganizaçãoEmTabela <sup>Ba OrganizaçãoEmTabela</sup> depois do botão, de o nome "caixa\_respostas" e altere as propriedades deixando 2 em Colunas) e 2 em Linhas, edite a largura digitando 90 em *percento*. Nela coloque as etiquetas "legenda\_raiz1", "raiz\_1", "legenda\_raiz2" e "raiz\_2".

Seguindo, nas etiquetas, marque *FonteNegrito*, altere o *TamanhoDaFonte* para 20 apenas na "legenda\_raiz1" e "legenda\_raiz2". Altere o *AlinhamentoDeTexto* para *Centro* e deixe com a cor azul a "legenda\_raiz1" e "legenda\_raiz2" e vermelho em "raiz\_1" e "raiz\_2".

FIGURA 28: Ilustração das últimas modificações realizadas nos componentes.

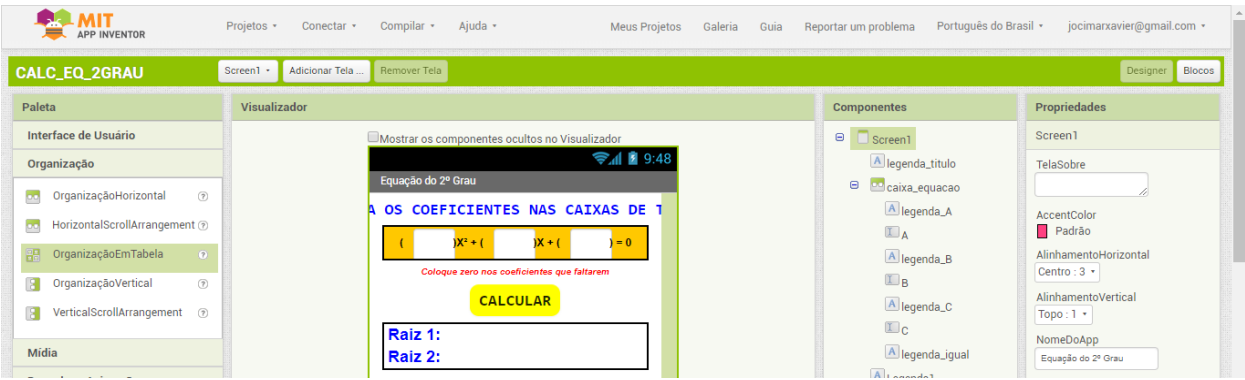

FONTE: Xavier (2019)

Se preferir escolha uma boa figura na internet e adicione através do botão *Enviar Arquivo* **Enviar Arquivo** no menu Mídia. Depois selecione o componente "*Screen1*", e vá e *ImagemDeFundo*, selecionando o arquivo que foi inserido.

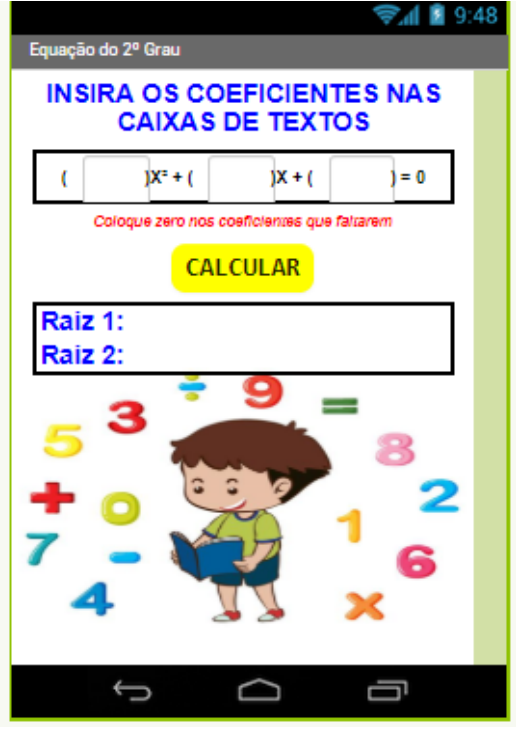

FIGURA 29: Captura de tela do smartphone exibindo as modificações feitas no aplicativo.

FONTE: Xavier (2019)

Outro incremento interessante para ser aplicado é a inserção de um botão que limpe todas as caixas de textos e etiquetas que exibem respostas a cada vez que for incluir novos dados. Assim, adicione depois de "caixa\_respostas" um novo botão chamado "botao\_limpar" com o *Texto "*LIMPAR", aplicando as mesmas modificações feitas no outro botão. Em seguida, vá para o ambiente *Blocos* selecione a função de este do "botao\_limpar", e também o bloco *ajustar* de cada componente caixa de texto e etiqueta comentada anteriormente, agregando ao bloco do oter valor inicial disponível no menu *Controle*, conforme a composição ilustrada a seguir.

FIGURA 30: Conjunto responsável por limpar todas as caixas de textos e etiquetas.

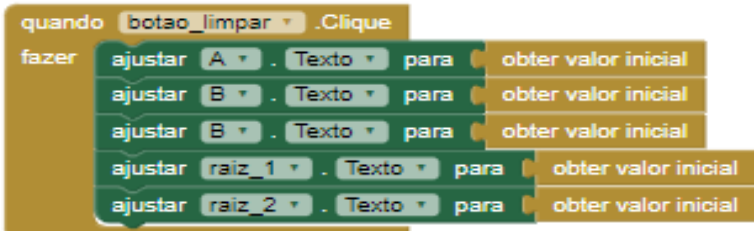

FONTE: Xavier (2019)

## **Finalização do projeto inserindo a possibilidade que o aplicativo mostre o cálculo do valor de** ∆ **e das possíveis raízes reais.**

Exclua o plano de fundo imagem (ou modifique por um que esteja em marca d'água), e abaixo do botão limpar acrescente uma Legenda com o nome "titulo\_delta" e abaixo uma OrganizaçãoVertical com o nome "caixa\_delta", nas propriedades coloque a AlinhamentoHorizantal a esquerda e a Largura em 90 porcento. Acrescente ainda três Legendas dentro da caixa e nomeie respectivamente como a11, a12 e a13. Faça os ajustes nas propriedades com as mesmas configurações já aplicadas anteriormente apagando a frase dos textos.

Da mesma forma acrescente outra Legenda com o nome "titulo raizes" e uma OrganizaçãoEmTabela com o nome "caixa\_raizes", nas propriedades coloque 2 em colunas e 3 em linhas e em largura 90 porcento. Acrescente ainda seis legendas dentro da caixa e nomeie como b11,b12,b13,b21,b22 e b23. Faça os ajustes nas propriedades com as mesmas configurações já aplicadas anteriormente apagando a frase dos textos.

Agora vá em Blocos e pegue o bloco ajustar texto da legenda a11 ajustar and lector para c assim como o bloco juntar no menu texto de la faça as alterações nas configurações desse último bloco para que seja possível colocar mais espaços de conecção.

Na escrita da resolução temos parênteses, quadrados, sinais de produtos e subtração que não são identificados diretamente no aplicativo. A ideia é simular essa composição dentro de aplicativo usando blocos textos como mostra a figura 31. Assim com esse último passo nosso aplicativo estará em pleno funcionamento conforme o código da figura 32.

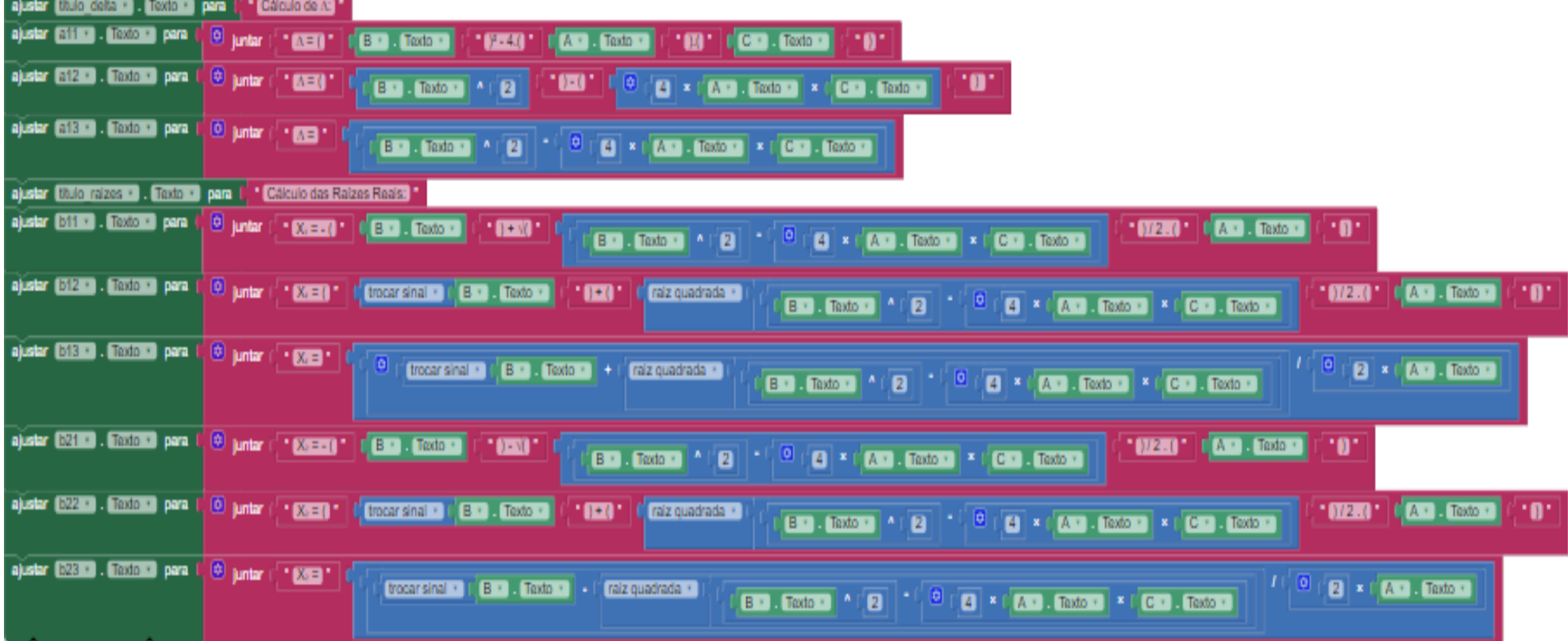

FIGURA 31: Conjunto responsável por mostrar as etapas de resolução de ∆ e das Raizes.

FONTE: Xavier (2019)

uando botao calcular - Clique  $\boxed{0}$  se  $\overline{\mathbf{S}}$  o  $B - \text{Texto} - \text{A} + \text{B}$  $\begin{bmatrix} 0 \\ 1 \end{bmatrix}$  x  $\begin{bmatrix} 0 \\ 0 \end{bmatrix}$  x  $\begin{bmatrix} 0 \\ 0 \end{bmatrix}$  x  $\begin{bmatrix} 0 \\ 0 \end{bmatrix}$  x  $\begin{bmatrix} 0 \\ 0 \end{bmatrix}$ Cajustar [raiz\_1 + ]. [Texto + ] para ( C = CA equação não possui raizes reais.] ajustar raiz 2 v . Texto v para 1. A equação não possui raizes reais. ajustar [titulo delta » . [Texto » para ( Cálculo de M \* ajustar **ETILE** . **EEXICE** para i **@** juntar ( \* **AEA** \* | 0 B \* LEXICE **TOM C** C **T I Texto T**  $\cdot$ n· ajustar **612 - Dexto · para la**  $\odot$  juntar  $\boxed{4} \times \boxed{AB}$ . Texto  $\boxed{3} \times \boxed{CD}$ . Texto  $\boxed{3}$  $A = 0$ **B** v . Texto v  $\sim$  (2)  $T$ ajustar **213 - 1. LExto -** para la <sup>1</sup>. <sup>1</sup>. Di juntar (<sup>1</sup> **43** ajustar titulo raízes · Texto · para la obter valor inicial ajustar **611 a Lexto a para l** ajustar **612 a** . **T**exto **a** para l ajustar **1918 - L'Exte -** para l ajustar **1921 de la Castro de** para l ajustar **(522 - ). Lexto - I** para ajustar **628 de a fexão de** para ajustar **raiz 100 Fexto o** para trocar sinal · C B · Texto · 1 · C raiz quadrada · 1  $\sqrt{2}$  (2  $\times$  (A  $\cdot$  Texto  $\cdot$  $\boxed{B}$  . Lexto  $\boxed{2}$  $\begin{bmatrix} 0 & 1 \end{bmatrix}$  x  $\begin{bmatrix} 0 & 1 \end{bmatrix}$  x  $\begin{bmatrix} 0 & 1 \end{bmatrix}$  x  $\begin{bmatrix} 0 & 1 \end{bmatrix}$ . Texto  $\mathbf{v}$ ajustar raiz 2 . Texte . para [trocar sinal + ] ( B + ) [ Texto + ] - [ [raiz quadrada + ]  $\frac{1}{2}$   $\begin{bmatrix} 0 \\ 0 \end{bmatrix}$  x  $\begin{bmatrix} 0 \\ 0 \end{bmatrix}$  . Texto -ajustar (titulo delta · ). Lexto · I para ( Cálculo de A: ) \* ajustar **a 11 m** . **Texto m** para l  $^{\circ}$  (M)  $^{\circ}$  |  $\bullet$  (CD)  $\cdot$  (fextors) | **2 juntar** " **AER** "  $\mathbb{C}$  Big. Textors  $\sim$  0.000  $\sim$  $C$   $A C$   $T$   $C \times 10$ ுடை ajustar **a12 a Liexto +** para i **D** juntar **EXER**  $DE$ **. 03 . B** • **Texto** • **1 1 2** ajustar (a13 · 1). Texto · 1 para 1 <sup>(3)</sup> juntar (<sup>2</sup> · **633** ·  $\begin{bmatrix} B & 1 \end{bmatrix}$ . Texto  $\cdot$   $\begin{bmatrix} 0 & 1 \end{bmatrix}$  $|A| \times C$   $A \cdot |$  Textor  $| \times C$   $C \cdot |$  Textor ajustar **filtulo raizes a Litexto a para li** " Calculo das Raizes Reais" "  $1012.0$   $\cdot$   $\cdot$   $(4.2)$   $\cdot$   $(100.02)$  $\cdot$ n $\cdot$  $\cdot$  0.330  $\cdot$ **B** = **I** Texto =  $A \cup B$  $|\mathbf{A}| \times |\mathcal{C}|\mathbf{A}$  = [Texto =  $|\mathcal{X}|$   $|\mathbf{C}$  = [Texto = ajustar [512 = 1 [exto = ] para | <mark>10</mark> juntar (<sup>1</sup> **Ext = 1** <sup>+</sup> ] trocar sinal = 1 **B = 1** [B = 1 ] \* 0 ± 0 \* | C raiz quadrada \* |  $012.0$   $\bullet$   $\bullet$   $\bullet$   $\bullet$   $\bullet$   $\bullet$   $\bullet$ **.0.**  $\boxed{B \cdot 1 \cdot \text{Texto} \cdot 2}$  $\boxed{4}$  ×  $\boxed{AB}$  . Textors  $\boxed{ }$  ×  $\boxed{CD}$  . Textors ajustar **[51813]** . **[16x10 + ]** para  $\frac{1}{4}$  **[3]** juntar ( **1 | 2718 + O** | trocar sinal | C B + | Texto + | + C raiz quadrada + | **B = Fexto = 1 2**  $\boxed{4}$  ×  $\boxed{AB}$ . Texto  $\boxed{ }$  ×  $\boxed{CD}$ . Texto  $\boxed{ }$ - (0) ajustar (321 **m)** . [Exto + para | <mark>0</mark> juntar ( \* **620 m)** + **C** B = 1 ( \* 000 m) + ( \* 000 \* 1972.0 | CA. Texto | ( 191 **C** × C A · L Lexto · **X** C C · L Lexto · ajustar **1922 - Lexto - para L<mark>i</mark>co** juntar (<mark>" (Xzi=")" | t</mark>rocar sinal - | C<mark>i Bi - L'Texto -</mark>  $\mathbf{m}$ [ raiz quadrada · . O.  $\boxed{B \cdot 1$ . Texto  $\cdot \boxed{2}$  $\boxed{4}$  ×  $\boxed{$   $\boxed{A}$   $\boxed{ }$  . Textors  $\boxed{ }$  ×  $\boxed{ }$   $\boxed{C}$   $\boxed{ }$  . Textors  $\boxed{ }$ ajustar (528 a.). **19x10 a.**) para la <mark>10 juntar (14 63 a.)</mark> trocar sinal  $\cdot$  |  $\begin{bmatrix} 8 \\ -1 \end{bmatrix}$  Texto  $\cdot$  | -  $\begin{bmatrix} 1 \\ 1 \end{bmatrix}$  raiz quadrada  $\cdot$  |  $2 \times$   $2 \times$   $12 \times 12$ **B** • Fexto • 4 **2**  $\div$  **0 4** × **4 A** • Fexto •  $\div$  **C C** • Fexto •

FIGURA 32: Composição final da parte lógica do aplicativo.

FONTE: Xavier (2019)

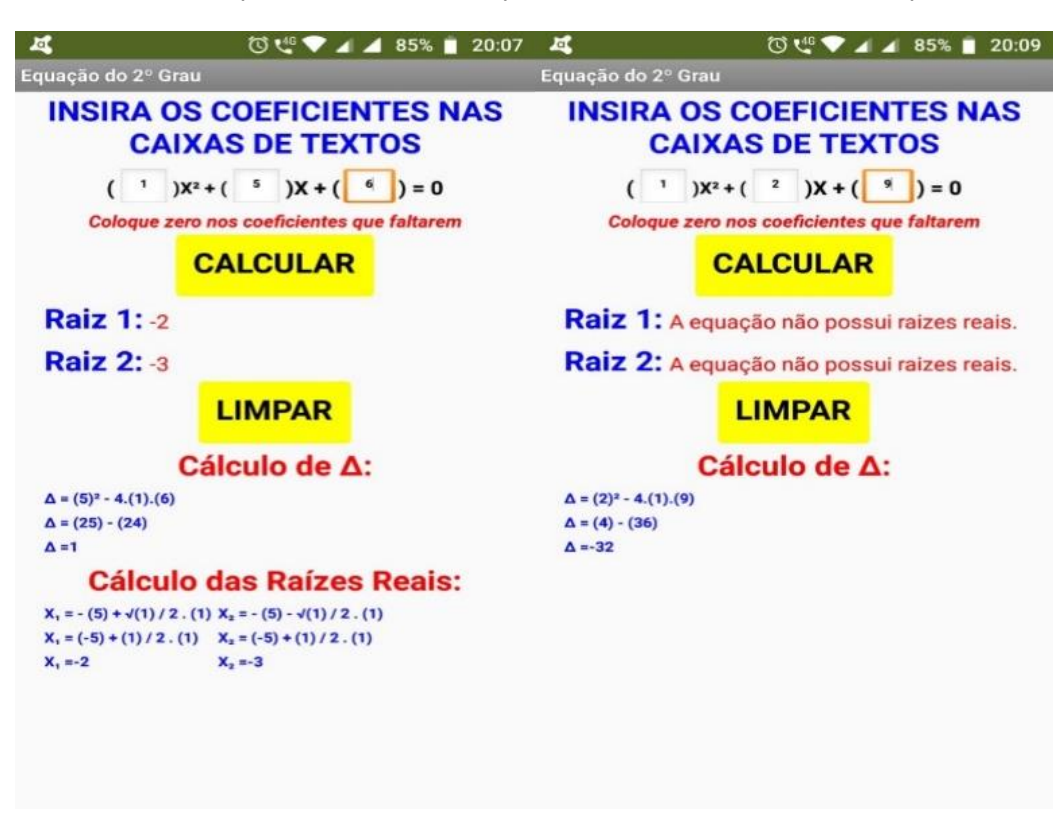

FIGURA 33: Captura de tela do smartphone exibindo a versão final do aplicativo.

FONTE: Xavier (2019)

### **Como testar o seu App**

Você pode testar seu App no smartphone ou tablet Android ou no computador.

No smartphone ou tablet Android:

1 - Instale o aplicativo MIT AI2 COMPANION no seu smartphone ou tablet Android

2 - No site do MIT App Inventor, no meu superior clique em Conectar -> Assistente AI

3 - Use o smartphone ou tablet para ler o QR code ou digite o código gerado

No computador (caso não tenha um aparelho Android):

1 - Instale o emulador.

2 - No site do MIT App Inventor, no meu superior clique em Conectar -> Emulador

## **Como instalar o App no Android**

Para instalar a versão final do seu aplicativo no seu smartphone ou tablet Android:

1 - No site do MIT App Inventor, no menu superior clique em Compilar -> App (Fornecer QR Code para .apk)

2 - Use o aplicativo MIT AI2 COMPANION para ler o QR code ou digite o código gerado

3 - Prosseguir a instalação

## **CONSIDERAÇÕES FINAIS**

Esta proposta teve como objetivo apresentar um módulo de atividade para o ensino de equação de segundo grau, com a utilização da plataforma de programação MIT APP INVENTOR 2, de modo a possibilitar a aprendizagem de estruturas matemáticas envolvidas.

O computador e mais recentemente o celular são excelentes suportes para o processo de ensino e aprendizagem, mas o uso deles exige uma mudança de postura dos recursos humanos envolvidos. Exige ainda capacitação dos mesmos, preparação para uma cultura baseada no uso de uma tecnologia que envolve processos de interação e comunicação.

Com relação, especificamente, ao uso de softwares no ensino e aprendizagem de matemática, a utilização do MIT App Inventor 2 pode ser um recurso para uma abordagem dinâmica de conhecimentos. Neste sentido, o uso do software deve possibilitar, dentre outros aspectos, um diálogo entre professor e aluno, aluno e aluno e aluno e computadores, rompendo assim com a forma estática na abordagem do professor e conduzindo o aluno, por meio do diálogo, a construção de seu próprio conhecimento.

No que diz respeito à atividade realizada com o MIT App Inventor 2, é preciso levar em consideração não apenas a manipulação do recurso, mais principalmente os modelos matemáticos que podem ser obtidos. O pensar sobre as ações realizadas é fundamental para que ocorra uma aprendizagem.

Não pretendo fazer desta a melhor ou única proposta para o ensino de equação do segundo grau, mas apenas fornecer uma alternativa metodológica diferenciada e moderna, que pode ser satisfatória e prazerosa para aluno e professor, dependendo de como este vai encaminhar sua abordagem.

## **REFERÊNCIAS**

ALVES, R. S.; MATTOS,D.P. ; MARTINS, C.S; SANTOS, L. H. R. **A utilização das TIC no ensino das escolas públicas:** refletindo sobre os fatores que influenciam o seu uso. Atas do II Congresso Internacional TIC e Educação 2012, Lisboa, 2012. pp2600-2628.

ARAÚJO JR., C. F. SILVEIRA, I. F.; CERRI, M. S. A. A **Os tablets no Ensino Fundamental e Médio:** estudos e análises na direção de novas metodologias e estratégias de ensino e aprendizagem. In: ARAUJO JR., C. F.; SILVEIRA, I. F. (Org.). **Tablets no Ensino Fundamental e Médio: princípios e aplicações**. São Paulo: Terracota, 2012.

BATISTA, S. C. F. **SoftMat**: um repositório de *softwares* para Matemática do Ensino Médio - um instrumento em prol de posturas mais conscientes na seleção de *softwares* Educacionais. Dissertação (Mestrado em Ciências de Engenharia). Campos dos Goytacazes, RJ, Universidade Estadual do Norte Fluminense – UENF, 2004.

BARBOSA, E. S. **App Inventor 2: análise de potencialidades para o desenvolvimento de aplicativos para Matemática**. 2016. 53 f. Monografia (Curso de Bacharelado em Sistemas de Informação). Instituto Federal de Educação, Ciência e Tecnologia Fluminense. Campus Campos Centro. Campos dos Goytacazes (RJ), 2016.

BARBOSA. M. A. **Desenvolvendo Aplicativos Para Dispositivos Móveis Através Do Mit App Inventor 2 nas Aulas De Matemática.** 2016. 144 f. Dissertação (Mestrado em Matemática) - PROFMAT, UESC, Bahia.

BATISTA, S. C. F. M-Learnmat: **Modelo pedagógico para atividades de mlearning em matemática**. 225 f. Tese (Doutorado em Informática na Educação) – Universidade Federal do Rio Grande do Sul, Porto Alegre, 2011.

BEHAR, P. A. e colaboradores. **Modelos Pedagógicos em Educação a Distância.** Porto

Alegre: Artmed, 2009.

BORBA, M.C.; PENTEADO, M.G..**Informática e Educação Matemática.**  BeloHorizonte: Autêntica, 2001.

BRASIL. **Ministério da Educação. Secretaria de Educação Média e Tecnológica.** Parâmetros Curriculares Nacionais, 3. Ciências da Natureza, Matemática e suas Tecnologias. Brasília, 1999

BRASIL. Ministério da Educação e do Desporto/ Secretária de Educação à distância. **Programa Nacional de Informática na Educação***.* Brasília. 1996.

CHAVES, E. S. **Equação de segundo srau: aspectos históricos e contemporâneos** / Ezequiel Silva Chaves. 45 f. Dissertação (mestrado profissional). Universidade Federal de Mato Grosso, Instituto de Ciências Exatas e da Terra, Programa de Pós-Graduação em Matemática, Cuiabá, 2018.

CONCEIÇÃO, D. L. **Aplicativos educacionais no ensino da matemática: potencialidades de uso em concepções e práticas docentes**. 104 f. Dissertação (Mestrado em Educação) – Programa de Pós-Graduação em Educação. Faculdade de Educação. Universidade Federal de Pelotas, 2018.

D'AMBROSIO, U. **Educação matemática:** da teoria à prática. Campinas: Papirus, 1996.

\_\_\_\_\_\_. **Educação matemática:** da teoria à prática. 16. ed. Campinas: Papirus, 2008.(a).

\_\_\_\_\_\_. **Uma história concisa da matemática no Brasil.** Petrópolis: Vozes, 2008.(b) DIAS, E. J. **O uso dos tablets nas aulas de matemática no ensino médio**. 2014. 116 f. Dissertação (Mestrado em Ensino de Ciências e Matemática) Universidade Cruzeiro do Sul, São Paulo, 2014.

FONSECA, R. A. **Uso dos princípios básicos de programação como alternativa para o ensino de sistemas lineares e matrizes no ensino médio.**  2017. 100p. Dissertação (Mestrado Profissional em Matemática em Rede Nacional – PROFMAT). Universidade Federal Rural do Rio de Janeiro, 2017.

KUROIWA, E. T. N. **Uma abordagem peculiar da equação de segundo grau**. 2016. 2126 f. Dissertação (mestrado profissional) - Universidade Estadual Paulista "Julio de Mesquita Filho", Instituto de Biociências, Letras e Ciências Exatas, 2016.

OLIVEIRA, J. M. V. de. **Criação de aplicativo para dispositivos móveis e sua utilização como recurso didático em aulas de Geometria Analítica.** 2016.

108p. Dissertação (Mestrado Profissional em Matemática em Rede Nacional – PROFMAT). Instituto de Ciências Exatas, Universidade Federal Rural do Rio de Janeiro, Seropédica, RJ, 2016.

RAMINELLI, U. J. **Uma sequência didática estruturada para integração do smartphone às atividades em sala de aula: desenvolvimento de um aplicativo para a eletrodinâmica**. 2016. 200 f. Dissertação (Mestrado em Ensino de Física) – Universidade Estadual Paulista, Faculdade de Ciência e Tecnologia, Presidente Prudente, 2016.

SANTOS, J. A. G. **O sentido de aprender matemática acerca da fórmula de Bhaskara.** 2011. 128 f. Dissertação (Mestrado em Ensino de Ciências Naturais e Matemática). Universidade Federal de Sergipe, São Cristóvão, 2011.

SILVA, S.P. **O uso da lógica de programação para a Educação Matemática no Ensino Médio: experiências com o Scratch**. 2016. 133f. Dissertação (Mestrado em Ensino de Matemática). Programa de Pós-Graduação em Ensino de Ciências e Matemática, Faculdade de Educação, Universidade Federal de Pelotas, Pelotas, 2016.

VALENTE, J. A. Diferentes usos do computador na educação. In: VALENTE (Org.) **Computadores e conhecimento**: repensando a educação. Campinas: UNICAMP/NIED, 1999.

\_\_\_\_\_\_\_\_\_\_\_\_\_. **O Computador na Sociedade do Conhecimento**. In: Valente (org). Campinas, SP: UNICAMP/NIED, 1999.

VALENTE, J. A.; ALMEIDA, F. J. **Visão analítica da informática na educação**

**no Brasil: a questão da formação do professor**.

XAVIER, J. A. **Uma sequência didática para o ensino de trigonometria a partir do software Régua e Compasso**. 2007. 76 f. Trabalho de conclusão de curso (Licenciatura Plena em Matemática). Universidade do Estado do Pará. Belém. 2007.

XAVIER, J. A ; NASCIMENTO, M.P.A.; THOMAZ NETO, M. O; Software Livre e Educação Matemática: Explorando O Régua e Compasso como recurso de ensino e aprendizagem. In: **Encontro Paraense de Educação Matemática**, 2007, Belém. Anais. Belém: Universidade da Amazônia, 2007. 1CD-ROM.